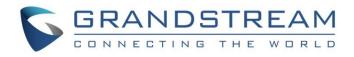

# Grandstream Networks, Inc.

UCM6300 Series IP PBX

**RemoteConnect User Guide** 

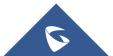

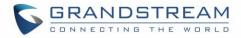

## **COPYRIGHT**

©2021 Grandstream Networks, Inc. http://www.grandstream.com

All rights reserved. Information in this document is subject to change without notice. Reproduction or transmittal of the entire or any part, in any form or by any means, electronic or print, for any purpose without the express written permission of Grandstream Networks, Inc. is not permitted. The latest electronic version of this user manual is available for download here: http://www.grandstream.com/support

Grandstream is a registered trademark and Grandstream logo is trademark of Grandstream Networks, Inc. in the United States, Europe, and other countries.

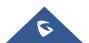

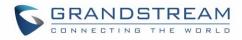

## **Table of Contents**

| CHANGE LOG                                                                                                    | 8                                                                                            |
|----------------------------------------------------------------------------------------------------|----------------------------------------------------------------------------------------------|
| Version 1.0.9.8                                                                                                    | 8                                                                                            |
| Version 1.0.7.12                                                                                                    | 8                                                                                            |
| Version 1.0.7.9                                                                                                    | 8                                                                                            |
| Version 1.0.5.4                                                                                                    | 8                                                                                            |
| Version 1.0.3.10                                                                                                    | 8                                                                                            |
| Version 1.0.2.25                                                                                                    | 9                                                                                            |
| INTRODUCTION                                                                                                    | 10                                                                                           |
| UCM REMOTECONNECT SUBSCRIPTION PLAN                                                                                                    | 11                                                                                           |
| PREREQUISITE                                                                                                    | 12                                                                                           |
| CONFIGURING UCM REMOTECONNECT                                                                                                    | 13                                                                                           |
| Purchase Plan                                                                                                    | 13                                                                                           |
| UCMRC Remote Service Diagnosis                                                                                                    | 14                                                                                           |
| SIP Extension Sync-Up                                                                                                    |                                                                                              |
| Media NAT Traversal Service                                                                                                    |                                                                                              |
|                                                                                                    |                                                                                              |
| USING REMOTECONNECT FOR CALLS AND MEETINGS                                                                                                    | 19                                                                                           |
| USING REMOTECONNECT FOR CALLS AND MEETINGS                                                                                                    | _                                                                                            |
|                                                                                                    |                                                                                              |
| Using GS Wave Web                                                                                                    | 20                                                                                           |
| Using GS Wave Web<br>Joining Meeting Anonymously                                                                                                    | 20<br>20<br>20                                                                               |
| Using GS Wave Web<br>Joining Meeting Anonymously<br>Logging in GS Wave Web                                                                                                    |                                                                                              |
| Using GS Wave Web<br>Joining Meeting Anonymously<br>Logging in GS Wave Web<br>Using Wave app on Mobile Devices                                                                                                    | 20<br>20<br>20<br>20<br>22<br>23                                                             |
| Using GS Wave Web<br>Joining Meeting Anonymously<br>Logging in GS Wave Web<br>Using Wave app on Mobile Devices<br>Joining Meeting Anonymously                                                                                                    | 20<br>20<br>20<br>20<br>22<br>23<br>23                                                       |
| Using GS Wave Web<br>Joining Meeting Anonymously<br>Logging in GS Wave Web<br>Using Wave app on Mobile Devices<br>Joining Meeting Anonymously<br>Logging in Wave App                                                                                                    | 20<br>20<br>20<br>22<br>23<br>23<br>23<br>24                                                 |
| Using GS Wave Web<br>Joining Meeting Anonymously<br>Logging in GS Wave Web<br>Using Wave app on Mobile Devices<br>Joining Meeting Anonymously<br>Logging in Wave App<br>Packet Loss Resistance Configurations.                                                                    | 20<br>20<br>20<br>22<br>23<br>23<br>23<br>24<br>24                                           |
| Using GS Wave Web<br>Joining Meeting Anonymously<br>Logging in GS Wave Web<br>Using Wave app on Mobile Devices<br>Joining Meeting Anonymously<br>Logging in Wave App<br>Packet Loss Resistance Configurations                                                                     | 20<br>20<br>20<br>22<br>23<br>23<br>23<br>24<br>24<br>25                                     |
| Using GS Wave Web<br>Joining Meeting Anonymously<br>Logging in GS Wave Web<br>Using Wave app on Mobile Devices<br>Joining Meeting Anonymously<br>Logging in Wave App<br>Packet Loss Resistance Configurations.<br>UCM CLOUD BACKUP<br>Manual Backup                               | 20<br>20<br>20<br>22<br>23<br>23<br>23<br>24<br>24<br>25<br>25<br>26                         |
| Using GS Wave Web<br>Joining Meeting Anonymously<br>Logging in GS Wave Web<br>Using Wave app on Mobile Devices<br>Joining Meeting Anonymously<br>Logging in Wave App<br>Packet Loss Resistance Configurations.<br>UCM CLOUD BACKUP<br>Manual Backup<br>Schedule Backup.           | 20<br>20<br>20<br>22<br>23<br>23<br>23<br>24<br>24<br>25<br>25<br>26<br>26                   |
| Using GS Wave Web<br>Joining Meeting Anonymously<br>Logging in GS Wave Web<br>Using Wave app on Mobile Devices<br>Joining Meeting Anonymously<br>Logging in Wave App<br>Packet Loss Resistance Configurations.<br>UCM CLOUD BACKUP<br>Manual Backup<br>Schedule Backup<br>Restore | 20<br>20<br>20<br>22<br>23<br>23<br>23<br>24<br>24<br>25<br>25<br>26<br>26<br>26<br>26<br>28 |

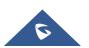

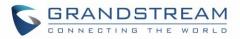

| CDR Stored in GDMS Cloud                    | 29 |
|---------------------------------------------|----|
| Recordings Stored in GDMS Cloud             |    |
| UCM CONCURRENT REMOTE CALLS                 | 31 |
| CONFIGURING PEER TRUNK WITH REMOTECONNECT   | 32 |
| MANAGING UCM ON GDMS                        | 35 |
| Add UCM6300 Device                          | 35 |
| View UCM Devices on GDMS                    |    |
| Custom UCM Public Address                   |    |
| Accessing UCM Web GUI from GDMS             |    |
| Rebooting UCM from GDMS                     | 40 |
| Upgrading UCM via GDMS                      | 41 |
| Cloud Storage and Backup                    | 42 |
| Remotely restore Configuration file         | 43 |
| View Statistics and Reports                 | 44 |
| Daily Statistics Report                     | 44 |
| View Statistics Report for the Past Month   | 45 |
| Configure Email to Receive Daily UCM Report | 48 |
| Call Quality Statistics                     |    |
| View Plan and UCM Cloud Storage Status      |    |
| Cloud IM Service                            | 50 |
| GDMS ALERT MANAGEMENT                       | 54 |
| Message Notification Settings               | 54 |
| Email Notification Settings                 | 56 |
| SMS Notification Settings                   | 58 |
| View Alert Notice                           | 60 |
| UI CUSTOMAZATION                            | 62 |
| INTEGRATED CUSTOMER SERVICE SDK             | 63 |

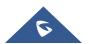

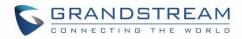

## Table of figures

| Figure 1: UCM RemoteConnect Page                          | . 12 |
|-----------------------------------------------------------|------|
| Figure 2: GDMS PBX Device Page                            | . 12 |
| Figure 3: UCM RemoteConnect Introduction Page             | . 13 |
| Figure 4: UCM RemoteConnect - Effective Plan              | . 14 |
| Figure 5: Remote Diagnosis                                | . 15 |
| Figure 6: Remote Link Diagnosis                           | . 15 |
| Figure 7: UCM RemoteConnect - SIP Extension Sync          | . 16 |
| Figure 8: UCM SIP Extensions synchronized to GDMS         | . 17 |
| Figure 9: UCM RemoteConnect - Media NAT Traversal Service | . 18 |
| Figure 10: UCM RemoteConnect - Check UCM Public Address   | . 19 |
| Figure 11: Join Meeting Anonymously from GS Wave Web      | . 20 |
| Figure 12: UCM Login Page                                 | .21  |
| Figure 13: UCM GS Wave Login Page                         |      |
| Figure 14: UCM GS Wave Web after Login                    | . 22 |
| Figure 15: Wave App Launched on Mobile Device             | . 22 |
| Figure 16: Wave App - Join Meeting                        | .23  |
| Figure 17: Wave App – SIP Extension Login                 | . 23 |
| Figure 18: Video Conference Settings                      | .24  |
| Figure 19: UCM Backup/Restore Web Page                    | . 25 |
| Figure 20: Create New Backup on the UCM                   | . 25 |
| Figure 21: Schedule Backup Page                           | .26  |
| Figure 22: Restore Backup File                            | . 27 |
| Figure 23: CDR Page                                       | . 28 |
| Figure 24: CDR for Remote Calls                           | . 28 |
| Figure 25: CDR Statistics                                 | . 29 |
| Figure 26: CDR Stored in GDMS Cloud                       | . 29 |
| Figure 27: Recordings stored in GDMS Cloud                | . 30 |
| Figure 28: Concurrent Remote Calls                        | .31  |
| Figure 29: Peer SIP Trunk Configuration                   | . 32 |
| Figure 30: Peer SIP Trunk->Basic Settings                 | . 33 |
| Figure 31: Peer SIP Trunk - Advanced Settings             | . 34 |
| Figure 32: Add UCM6300 to GDMS                            | . 35 |
| Figure 33: View UCM Devices on GDMS                       | .36  |
| Figure 34: Custom UCM Public Address on GDMS              | . 37 |

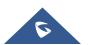

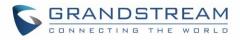

| Figure 35: Personal URL                                   | .37 |
|-----------------------------------------------------------|-----|
| Figure 36: Custom Domain                                  | .38 |
| Figure 37: UCM Device on GDMS                             | .38 |
| Figure 38: UCM Login Page                                 | .39 |
| Figure 39: UCM Web UI after Logging in                    | .39 |
| Figure 40: UCM on GDMS                                    | .40 |
| Figure 41: GDMS Reboot Options                            | .40 |
| Figure 42: GDMS Task Page                                 | .41 |
| Figure 43: UCM on GDMS                                    | .41 |
| Figure 44: Firmware Upgrade on GDMS                       | .42 |
| Figure 45: GDMS Task Page                                 | .42 |
| Figure 46: GDMS PBX Backup Page                           | .43 |
| Figure 47: Restore backup file interface                  | .43 |
| Figure 48: Daily UCM Report from GDMS                     | .44 |
| Figure 49; View UCM Device on GDMS                        | .45 |
| Figure 50: UCM Statistics Report on GDM                   | .45 |
| Figure 51: View UCM Device Statistics on GDMS             | .47 |
| Figure 52: Email Notification Setting on GDMS             | .48 |
| Figure 53: Call Quality Statistics                        | .49 |
| Figure 54: View UCM Plan and Cloud Storage Status on GDMS | .49 |
| Figure 55: Email Notification for Expired Plan            | .50 |
| Figure 56: Package Service page                           | .51 |
| Figure 57: Package application page                       | .51 |
| Figure 58 : Package details page                          | .52 |
| Figure 59 : Bind UCM Device                               | .52 |
| Figure 60 : UCM Cloud IM service management page          | .53 |
| Figure 61: Alert Events Sync                              | .54 |
| Figure 62: Message Notification Settings                  | .55 |
| Figure 63: Email Notification Settings                    | .57 |
| Figure 64: SMS Notification Settings                      | .59 |
| Figure 65: Alert Notice Interface                         | .61 |
| Figure 66: UI Customization                               | .62 |
| Figure 67 : Customer service SDK                          | .63 |

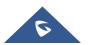

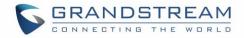

## **Table of Tables**

| Table 1: View UCM Devices on GDMS      | 36 |
|----------------------------------------|----|
| Table 2: UCM Statistics Report on GDM  | 45 |
| Table 3: Message Notification Settings | 55 |
| Table 4: Email Notification Settings   | 57 |
| Table 5: SMS Notification Settings     | 60 |

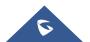

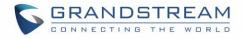

## **CHANGE LOG**

This section lists the major new features and significant changes from previous versions of the user guide for Remote Connect. Minor updates for corrections or editing are not documented here.

## **Version 1.0.9.8**

- Added support for "Troubleshooting" and "Remote Link" diagnosis tools for troubleshooting network connection to the RemoteConnect service. [UCMRC Remote Service Diagnosis]
- Added the Company Name option to the UI Customization. [UI CUSTOMAZATION]

### Version 1.0.7.12

• No major change.

### **Version 1.0.7.9**

• Added support for Cloud IM service. [Cloud IM Service]

Added support for integrated customer service SDK. [Custom logo feature allows users to select a local image file as the new logo as well as entering the company name. The pictures are in different formats and sizes according to the location of the logo. They are 64\*64px (only ico format is supported), 256\*256px, 80\*80px, which applies for "UCM Login", "Reset Password", "Email Template", "Wave/Login", "Browser Tab interface preview".

- LOGO 1: Replaces Browser tab icon
- LOGO 2: Replaces the Grandstream banner on the top left corner of the management login page and emails.
- LOGO 3: Replaces the Grandstream logo on the top left corner of the Wave Web interface and UCM management interface.

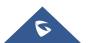

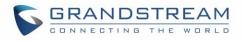

| UCM RemoteConnect C Plan Settings Integrated Customer Service SDK                                                                                                    | UI Customization Statistic | - |                 | Cancel Save |
|----------------------------------------------------------------------------------------------------|----------------------------|---|-----------------|-------------|
| Company Name                                                                                                    | UI Customization Statistic |   | ><br>w: Login   |             |
| Please enter                                                                                                    | Wave                       |   |                 |             |
| Logo<br>It is recommended to not use blue, black, and white for the logo color.<br>LOGO 1 and LOGO 2 are recommended to be in PNG format and cannot<br>exceed 2MB in file size |                            |   | Welcome to Wave |             |
| LOGO 1 80-80px<br>Logo                                                                                                    | <                          |   |                 | >           |
| LOGO 2 256x64px<br>Logo                                                                                                    |                            |   |                 |             |
| LOGO 3 64x64px (.ico)                                                                                                    |                            | 5 |                 |             |
|                                                                                                    |                            |   |                 |             |

Figure 66: UI Customization

INTEGRATED CUSTOMER SERVICE SDK]

### **Version 1.0.5.4**

- Added ability to add a custom browser tab icon and custom logos on various pages of the web management portal and Wave Web portal. [UI CUSTOMAZATION]
- Added ability to synchronize UCM system event alerts to GDMS. [GDMS ALERT MANAGEMENT]
- Added ability to remotely restore backups from GDMS. [Remotely restore Configuration file]
- Added ability to remotely detect UCM bandwidth on GDMS. [Call Quality Statistics]

### Version 1.0.3.10

- Added CDR stored in GDMS cloud. [CDR Stored in GDMS Cloud]
- Added GDMS Cloud Storage for recordings. [Recordings Stored in GDMS Cloud]
- Added Call Quality Statistics. [Call Quality Statistics]
- Added SMS Notification. [SMS Notification Settings]

### Version 1.0.2.25

• This is the initial version

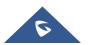

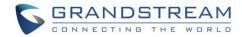

## **INTRODUCTION**

Thank you for purchasing the UCM6301/UCM6302/UCM6304/UCM6308 IP PBX. The Grandstream UCM6300 series IP PBX is based on Asterisk 16 system. It provides powerful functions, friendly interface for remote management and easy-to-expand all-in-one communication solution to enterprises of all sizes. The UCM6300 series IP PBX supports up to 5000 extensions with PBX features including audio/video calling, video conferencing, video surveillance, PBX data management and analysis, UCM RemoteConnect, and device remote access. It is an ideal choice for enterprises looking for an all-in-one solution for users to communicate efficiently and work productively.

The UCM6300 series IP PBX provides UCM RemoteConnect service which offers users a quick setup to start working remotely including GS Wave web app using WebRTC and Wave mobile app on Android and IOS system to communicate and join meetings, synchronize, and manage extension, receive alerts and reports, view, and managed storage via cloud, and much more. The UCM6300 UCM RemoteConnect service is offered via Grandstream Device Management System (GDMS). Please visit GDMS platform for UCM RemoteConnect service plan information and purchasing plan, device remote management, cloud storage management and etc.

This document describes how to use UCM6300 series IP PBX UCM RemoteConnect service with UCM6300 and GDMS.

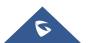

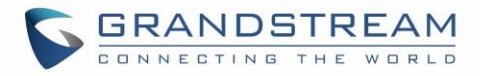

## **UCM REMOTECONNECT SUBSCRIPTION PLAN**

The UCM RemoteConnect plan offers the following services:

- Automated NAT traversal allows users to communicate remotely from external network without complicated configuration needed.
- 3 remote management levels:
  - View device basic information such as device firmware version.
  - UCM remote reboot, upgrade, SIP extension sync-up
  - Remote access to UCM web GUI
- GDMS provides cloud storage service for UCM6300 series to back up configuration files and user data.
- UCM statistics displayed in report and sent to system admin via email.

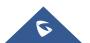

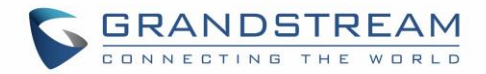

## PREREQUISITE

The UCM RemoteConnect service on UCM6300 series must be used with Grandstream Device Management System (GDMS). Before the UCM is connected with GDMS, the RemoteConnect information displays as below on UCM6300 web GUI**→Value-added Features→UCM RemoteConnect** page.

| Menus                                                           | CICM RemoteConnect |                                                                                                    |
|-----------------------------------------------------------------|--------------------|----------------------------------------------------------------------------------------------------|
| <ul> <li>System Status</li> <li>Extension/Trunk</li> </ul>      | UCM RemoteConnect  |                                                                                                    |
| Call Features<br>PBX Settings<br>System Settings<br>Maintenance |                    | for improved call quality and service, please purchase a Remote Work Suite package.<br>/ Intelligent NAT penetration service will allow for stable and clear remote audio/video calls.<br>/ Cloud storage service<br>/ Easily manage remote devices |
| CDR CDR Value-added Featur                                      | IT A               | <br>So to GDMS to learn more. You can also sign up for a 3-month trial after linking a UCM to GDMS.<br><u>earn more</u>                                                                                                    |
| UCM RemoteCon                                                   |                    |                                                                                                    |

Figure 1: UCM RemoteConnect Page

Before using the service, please log in your GDMS account. If you do not have GDMS account, please sign up here and then log in: <u>https://www.gdms.cloud/login</u>

On GDMS platform, sign in and go to **Device**→**PBX Device** page, click on "Add Device" to add your UCM6300 device to GDMS system. Please refer to section "Managing UCM6300 on GDMS→Add UCM Device" for more details.

| 🕑 Dashboard               |   | UCM Device       |           |               |                   |                  | Add Devi          | ice Import Device | Export Device |
|---------------------------|---|------------------|-----------|---------------|-------------------|------------------|-------------------|-------------------|---------------|
| 器 Organization<br>Default | • | Upgrade Firmware | Site Assi | ignment More  |                   | All Models       | ✓ Q Enter MA      | C/Device Name/IP  | Filter 🗸      |
| 000 Overview              |   | MAC Address      |           | Device Name 🗢 | Device Model<br>🗢 | Firmware Version | Plan              | Plan [ Options    | 8             |
| 오 VolP Account            | ~ | □ • C            | 14        | UCM_EMEA      | UCM6302           | 1.0.5.2          | Basic (Beta) \vee | Delive 🔁 🗷        | 1 ⊕ ⊙         |
| U VoIP Device             |   | Total 1          |           |               |                   | < 1 >            |                   |                   | 10/page v     |
| é≟è UCMRC                 | ^ |                  |           |               |                   |                  |                   |                   |               |
| UCM Device                |   |                  |           |               |                   |                  |                   |                   |               |

#### Figure 2: GDMS PBX Device Page

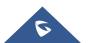

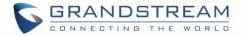

## **CONFIGURING UCM REMOTECONNECT**

### **Purchase Plan**

Log in UCM6300 web GUI with admin account. Go to **Value-added Features**  $\rightarrow$  **UCM RemoteConnect**. An initial introduction page will be displayed as below.

| UCM RemoteConnect |                                                                                                    |
|-------------------|----------------------------------------------------------------------------------------------------|
| UCM RemoteConnect |                                                                                                    |
|                   | For improved call quality and service, please purchase a Remote Work Suite package.  Intelligent NAT penetration service will allow for stable and clear remote audio/video calls.  Cloud storage service  Easily manage remote devices  Go to GDMS to learn more. You can also sign up for a 3-month trial after linking a UCM to GDMS.  Learn more Remote Link Diagnosis |

Figure 3: UCM RemoteConnect Introduction Page

On GDMS platform, sign in and go to **Device**→**PBX Device** page, click on "Add Device" to add your UCM6300 device to GDMS system. Please refer to section "Managing UCM6300 on GDMS→Add UCM Device" for more details.

After UCM is successfully connected to GDMS, an open beta plan will be assigned to the UCM for users to start with.

Now log in UCM web GUI and go to Value-added Features  $\rightarrow$  UCM RemoteConnect. The following plan details will be displayed with related configurations available in the web page.

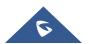

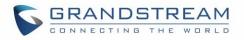

| U | UCM RemoteConnect |            |                |                      |             |                  |       |  |
|---|-------------------|------------|----------------|----------------------|-------------|------------------|-------|--|
| < | Plan              | Plan Setti | ings li        | ntegrated Customer   | Service SDK | UI Customization | Sta > |  |
|   |                   |            |                |                      |             |                  |       |  |
|   | Subscription 1    | Tier:      | Open Beta      | Renew / Upgrade      |             |                  |       |  |
|   | Subscription F    | Period :   | Valid until 30 | /09/2021             |             |                  |       |  |
|   | Plan Status:      |            | Active         |                      |             |                  |       |  |
|   | Max Remote (      | Concurrer  | nt 36          |                      |             |                  |       |  |
|   | Sessions:         |            |                |                      |             |                  |       |  |
|   | Max Remote l      | Users:     | Unlimited      |                      |             |                  |       |  |
|   | GDMS Cloud S      | Storage:   | 5 GB           |                      |             |                  |       |  |
|   | STUN Address      | s:         | nat-b.gdms.c   | loud                 |             |                  |       |  |
|   | UCM Public A      | ddress:    | c074ad0a8c9    | 94-10671.b.gdms.clou | ıd          |                  |       |  |
|   | Public TLS Por    | rt:        | 5061           |                      |             |                  |       |  |

#### Figure 4: UCM RemoteConnect - Effective Plan

## ▲ Note:

- After the UCM is added on GDMS, automated NAT traversal, SIP extension sync-up and basic statistics features are available without manual configuration required.
- Users cannot purchase UCM RemoteConnect services directly on UCM630x. To purchase UCM RemoteConnect services, please log in GDMS for details or contact your service provider.
- "Statistics" refers to number of concurrent remote users for calls and meetings.

### **UCMRC Remote Service Diagnosis**

In daily operation, the user can click the "Diagnosis" button to diagnose the remote service system. The specific diagnosis content includes media service (STUN/TURN), GDMS link and heartbeat detection, tunnel service (SIP/Web Socket), Cloud IM, UCM bandwidth speed measurement.

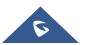

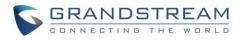

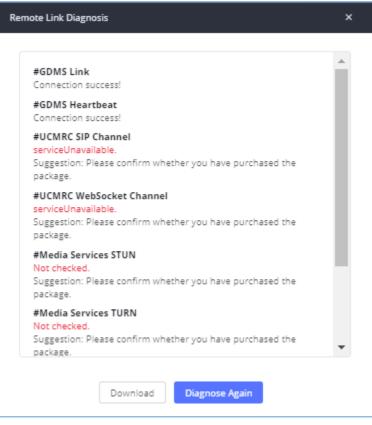

Figure 5: Remote Diagnosis

If the UCM doesn't have a RC plan the option will be called Remote Link Diagnosis

| JCM RemoteConnect |                                                                                     |
|-------------------|-------------------------------------------------------------------------------------|
| UCM RemoteConnect |                                                                                     |
|                   | For improved call quality and service, please purchase a Remote Work Suite package. |

Figure 6: Remote Link Diagnosis

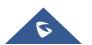

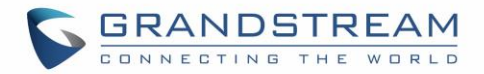

### **SIP Extension Sync-Up**

After UCM is added into GDMS, all SIP extensions on the UCM will be synchronized up to GDMS automatically for users to allocate and manage SIP extension for their end devices.

The setting "SIP Extension Sync" is under UCM web GUI  $\rightarrow$  Value-added Services  $\rightarrow$  UCM RemoteConnect  $\rightarrow$  Plan Settings. By default, it is enabled.

| UCM RemoteConne                                                                                              | ect                                                                                                    |                                 |                  |
|----------------------------------------------------------------------------------------------------|----------------------------------------------------------------------------------------------------|---------------------------------|------------------|
| < Plan Plan S                                                                                                | ttings                                                                                                    | Integrated Customer Service SDK | UI Customization |
| SIP Extension Sync:<br>Media NAT Traversal<br>Service:<br>CDR Stored in GDMS<br>Cloud:<br>Alert Events Sync: | <ul> <li></li> <li></li> &lt;</ul> |                                 |                  |

Figure 7: UCM RemoteConnect - SIP Extension Sync

The SIP extensions synchronized up from UCM will be displayed on GDMS  $\rightarrow$  VoIP Account  $\rightarrow$  SIP Account.

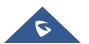

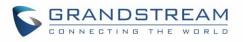

| 🕑 Dashboard    |   | SIP Account      |                     |                           |                                   | Add Account                  | Import Account        | Export Account     |
|----------------|---|------------------|---------------------|---------------------------|-----------------------------------|------------------------------|-----------------------|--------------------|
| Crganization   | • | Delete Modify SI | <sup>2</sup> Server | All Status                | V Site                            | <ul> <li>✓ Q User</li> </ul> | ID/Account/Name/Devic | e Name/MAC         |
| Default        |   |                  |                     |                           |                                   |                              | From A                | II ~               |
| 000 Overview   |   | User ID 🗢        | Account Name 🗢      | Display Name 🗢            | SIP Server 🗢                      | Status                       | Date Modified 🗢       | Options 🛞          |
| 오 VolP Account | ^ | 201 исм          | 201                 | IPCam-Pool                | 192.168.5.149:5060 (192.168       | . Unassigned 🗸               | 2021/02/05 09:58      | 区前                 |
| SIP Account    |   | 200 исм          | 200                 | Tablet                    | 192.168.5.149:5060 (192.168       | . Unassigned 🗸               | 2021/02/05 09:58      | C Ō                |
| SIP Server     |   | 629 исм          | 629                 | WP820                     | 192.168.5.149:5060 (192.168       | . Unassigned 🗸               | 2021/02/05 09:58      | 区市                 |
| U VolP Device  |   | 626 исм          | 626                 | Dect1                     | 192.168.5.149:5060 (192.168       | Unassigned 🗸                 | 2021/02/05 09:58      | 区市                 |
| ő UCMRC        | ~ | 625 исм          | 625                 | Keller                    | 192.168.5.149:5060 (192.168       | . Unassigned 🗸               | 2021/02/05 09:58      | 区直                 |
| 영 Template     | ~ | 624 исм          | 624                 | Werkstatt                 | 192.168.5.149:5060 (192.168       | Unassigned 🗸                 | 2021/02/05 09:58      | 0 1                |
| E틥 Site        |   | 623 исм          | 623                 | Wohnzimmer                | 192.168.5.149:5060 (192.168       | Unassigned 🗸                 | 2021/02/05 09:58      | 0 1                |
| 🖽 Task         |   | 622 исм          | 622                 | Küche                     | 192.168.5.149:5060 (192.168       | Unassigned 🗸                 | 2021/02/05 09:58      | 区前                 |
| Diagnostics    |   | 621 UCM          | 621                 | Büro                      | 192.168.5.149:5060 (192.168       | Unassigned 🗸                 | 2021/02/05 09:58      | 区面                 |
| Resource       | ~ | 620 исм          | 620                 | Türsprechanlage           | 192.168.5.149:5060 (192.168       | Unassigned 🗸                 | 2021/02/05 09:58      | 区面                 |
|                |   |                  |                     |                           |                                   |                              |                       |                    |
|                |   | Total 48         |                     | <                         | 12345>                            |                              |                       | 10/page 🗸          |
|                | ~ |                  |                     |                           |                                   |                              |                       |                    |
|                |   |                  |                     |                           |                                   |                              |                       |                    |
|                |   |                  |                     | ght © 2021 Grandstream Ne | tworks, Inc. All Rights Reserved. | ookies 🛛 🗹 Feedbad           | English V (GM         | +01:00) Casablanca |

Figure 8: UCM SIP Extensions synchronized to GDMS

## ▲ Note:

- Deleting SIP extension on GDMS only disassociates the extension from GDMS. It will not delete the SIP extension from UCM.
- If any SIP extension is created, edited, or deleted from UCM, the changes will be synchronized to GDMS automatically.

## Media NAT Traversal Service

The media NAT traversal provides automated NAT traversal service for users to make calls and attend meetings from external network without NAT issues.

The setting "Media NAT Traversal Service" is under UCM web GUI  $\rightarrow$  Value-added Services  $\rightarrow$  UCM RemoteConnect  $\rightarrow$  Plan Settings. By default, it is enabled.

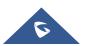

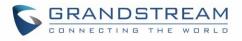

| U | JCM Remo             | oteConnec                               | t                                |                                 |                  |
|---|----------------------|-----------------------------------------|----------------------------------|---------------------------------|------------------|
| < | Plan                 | Plan Set                                | tings                            | Integrated Customer Service SDK | UI Customization |
|   | Media NA<br>Service: | sion Sync:<br>T Traversal<br>ed in GDMS | <ul> <li>✓</li> <li>✓</li> </ul> |                                 |                  |
|   | Alert Ever           | nts Sync:                               | <b>~</b>                         |                                 |                  |

Figure 9: UCM RemoteConnect - Media NAT Traversal Service

## ▲ Note:

If "Media NAT Traversal Service" is enabled, the manual configurations for TURN servers and other NAT related settings on UCM will not take effect. If users wish to use manual configuration for NAT on UCM, please disable "Media NAT Traversal Service".

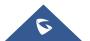

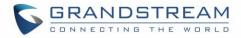

## **USING REMOTECONNECT FOR CALLS AND MEETINGS**

Users can start using UCM RemoteConnect for calls and meeting from external network. The public address to access UCM can be found under UCM Web GUI **→** Value-added Services **→** UCM RemoteConnect.

| U | UCM RemoteConnect    |                                                            |  |  |  |  |  |
|---|----------------------|------------------------------------------------------------|--|--|--|--|--|
| < | Plan Plan Set        | tings Integrated Customer Service SDK UI Customization Sta |  |  |  |  |  |
|   |                      |                                                            |  |  |  |  |  |
|   | Subscription Tier:   | Open Beta Renew / Upgrade                                  |  |  |  |  |  |
|   | Subscription Period: | Valid until 30/09/2021                                     |  |  |  |  |  |
|   | Plan Status:         | Active                                                     |  |  |  |  |  |
|   | Max Remote Concurre  | nt 36                                                      |  |  |  |  |  |
|   | Sessions:            |                                                            |  |  |  |  |  |
|   | Max Remote Users:    | Unlimited                                                  |  |  |  |  |  |
|   | GDMS Cloud Storage:  | 5 GB                                                       |  |  |  |  |  |
|   | STUN Address :       | nat-b.gdms.cloud                                           |  |  |  |  |  |
|   | UCM Public Address:  | c074ad0a8c94-10671.b.gdms.cloud                            |  |  |  |  |  |
|   | Public TLS Port:     | 5061                                                       |  |  |  |  |  |

Figure 10: UCM RemoteConnect - Check UCM Public Address

## ▲ Note:

The UCM public address can be defined on GDMS if user prefers to configure it to a different address for identification purpose.

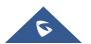

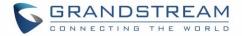

### Using GS Wave Web

Before using GS Wave web application for audio and video calls, please configure the following:

- Log in UCM web GUI and go to Value-Added Services → WebRTC page, enable WebRTC support.
- On UCM web GUI → Extension/Trunk → Extensions, go to "Feature" tab. Select the extensions you would like to use for GS Wave web application and check "Enable WebRTC Support" for this extension.
- 3. Create video conference rooms in UCM  $\rightarrow$  Call Features  $\rightarrow$  Video Conference.

#### Joining Meeting Anonymously

Users can join UCM meeting anonymously from the link in invitation email or the link directly shared by the host. In below page, enter the preferred display name to join the meeting.

| C Wave                                                                                                    | 8                                                   |
|----------------------------------------------------------------------------------------------------|-----------------------------------------------------|
|                                                                                                    | Welcome to Wave                                     |
|                                                                                                    | Account  Account password  Forges Password?  Log in |
| COMMUNICATE, CONNECT, COLLABORATE<br>Enhance productivity and stary connected from<br>anywhere in the world |                                                     |
| Wave Client<br>Use the desktop app for the optimal experience.                                              | Download                                            |
| © 2021 Grandstream Network                                                                                  | is, Inc.                                            |

Figure 11: Join Meeting Anonymously from GS Wave Web

#### Logging in GS Wave Web

UCM users can log in GS Wave web using the SIP extension number and SIP registration password. After user logs in GS Wave web, the user can host meeting, schedule meeting, access and manage contacts, make calls, transfer call and chat during call.

The GS Wave web page is formed by adding "/gswave" to the UCM access page. For example: <u>https://c074ad0axx8e.a.gdms.work/gswave/</u>

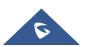

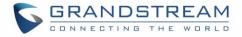

External users can also open UCM login page and click on "Grandstream Wave" under the login button to access GS Wave web login page.

For internal user, The GS Wave web page can be accessed by UCM IP with default port 8090, For example: https://192.168.100.50:8090

| GRANDSTREAM                                                                                                    |                                                                   | English 🗸 |
|----------------------------------------------------------------------------------------------------|-------------------------------------------------------------------|-----------|
| M                                                                                                    | elcome to the UCM6302                                             |           |
|                                                                                                    | Please enter the username                                         |           |
|                                                                                                    | Login Wave Forgot Password?                                       |           |
|                                                                                                    |                                                                   |           |
| The second second second second second second second second second second second second second second second s | Copyright © Grandstream Networks, Inc. 2020. All Rights Reserved. |           |

Figure 12: UCM Login Page

| Wave                                                                                                    |                                                  |
|----------------------------------------------------------------------------------------------------|--------------------------------------------------|
|                                                                                                    |                                                  |
|                                                                                                    | Welcome to Wave                                  |
|                                                                                                    | Account     Account password     Forget Password |
| COMMUNICATE, CONNECT, COLLABORATE<br>Enhance productivity and stay connected from<br>anywhere in the world | Log in                                           |
|                                                                                                    |                                                  |
| Wave Client<br>Use the desktop app for the optimal experience.                                             | Download                                         |
| © 2021 Grandstream Netwo                                                                                   | ks, Inc.                                         |

Figure 13: UCM GS Wave Login Page

Here is the display after users log in UCM GS Wave web using the SIP extension number and SIP registration password.

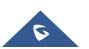

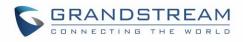

| ø          | Contacts     | 5                          |      | 🏂 English v 🛛 = 3701 v                                           |
|------------|--------------|----------------------------|------|------------------------------------------------------------------|
|            | Q, Ple       | ease enter username or num | ber  |                                                                  |
| 💬<br>Chats | My Accou     | nt                         |      |                                                                  |
| (Eeta)     | 37           | 3701                       | 3701 | • A 37                                                           |
| 31         | <b>A</b> (1) |                            |      | č                                                                |
| Contacts   | e.           | Audio Meeting Room         | 6301 | S 201                                                            |
|            | <b>B</b> (1) |                            |      | F                                                                |
| 2          | BI           | Bill                       | 5557 | Phone Number                                                     |
| Calls      | <b>c</b> (1) |                            |      | J III 3701                                                       |
|            | CA           | Calvin                     | 5556 | o me 📞 🛛 k                                                       |
| í.         | <b>J</b> (1) |                            |      | L T                                                              |
| Meetings   | OL           | john                       | 5555 | Department                                                       |
|            | <b>V</b> (1) |                            |      | 2 III III III III III III III III III I                          |
|            | 0            | Video Meeting Room         | 6300 |                                                                  |
|            | #(22)        |                            |      | 5 Email                                                          |
|            | 10           | 1000                       | 1000 | 🔍 🔤 📞 👘 🖾                                                        |
|            | 10,          | 1001                       | 1001 |                                                                  |
|            | 10           | 1002                       | 1002 | • • • · · · · · · · · · · · · · · · · ·                          |
| ŵ          | 10,          | 1003                       | 1003 | o me 🐦                                                           |
| Keypad     |              |                            |      | opyright © Grandstream Networks, Inc. 2021. All Rights Reserved. |

Figure 14: UCM GS Wave Web after Login

### **Using Wave app on Mobile Devices**

Wave is a softphone app for Android and iOS system that can be used with UCM6300. After downloading and installing the Wave app, users can see the following interface when launching the app on the mobile device.

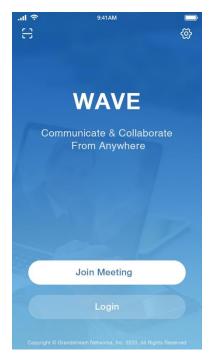

Figure 15: Wave App Launched on Mobile Device

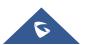

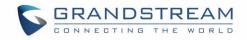

#### **Joining Meeting Anonymously**

After user clicks on "Join Meeting" button, the following interface will show. Users can paste the meeting URL there, enter user's display name for the meeting and password (if required), then click on "Join Meeting" to start joining meeting.

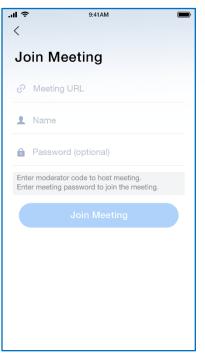

Figure 16: Wave App - Join Meeting

#### Logging in Wave App

After user clicks on "Login" button, the following interface will show. Enter the UCM public access address in "Server" field (e.g., c074ad0axx8e.a.gdms.work), enter the Account name with the SIP extension number and password with the SIP registration password, and then click on "login".

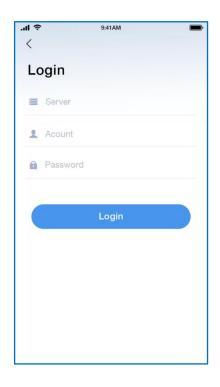

Figure 17: Wave App – SIP Extension Login

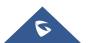

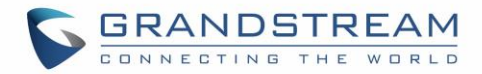

### Packet Loss Resistance Configurations

To achieve good audio and video quality when there are many participants joining meeting from link, it is recommended to configure below packet loss resistance related settings on the UCM.

Log in UCM web UI → Call Features → Video Conference, open Conference Settings page to configure the following options:

| Menus 🗲               | Conference Settings          |                       |                  |
|-----------------------|------------------------------|-----------------------|------------------|
| 🗥 System Status 🗸 🗸 🗸 | conterence settings          |                       |                  |
| 🛃 Extension/Trunk 🗸   | Enable Talk Detection :      |                       |                  |
| 🖒 Call Features 🔹 🔺   | DSP Talking Threshold (ms):  | 200                   |                  |
| Audio Conference      | DSP Silence Threshold (ms):  | 2500                  |                  |
| Video Conference      | Max Number of Video Feeds :  | 4                     |                  |
| IVR                   | Audio Codec Preference :     | - 1/2 items Available | 6 items Selected |
| Voicemail             |                              |                       | Search Q         |
| Ring Groups           |                              | OPUS                  | PCMU A           |
| Paging/Intercom       |                              | ilbc                  | РСМА             |
| Call Queue            |                              |                       | GSM              |
| Pickup Groups         |                              | •                     | G.726<br>G.722   |
| Dial By Name          | Packet Loss Retransmission : | NACK+RTX(SSRC-GROUP)  | ▼                |
| Speed Dial            |                              |                       |                  |
| DISA                  | Jitter Buffer :              | Disable v             |                  |

Figure 18: Video Conference Settings

#### - Audio Codec Preference:

Select Opus to add to the selected codec list. Opus has built-in inbandfec support which can prevent packet loss.

#### - Packet Loss Retransmission:

- NACK: Retransmit original packet
- NACK+RTX: Retransmit packet with new RTP header. This option provides more accurate packet loss statistics compared to NACK.

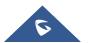

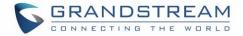

## **UCM CLOUD BACKUP**

Besides local backup and network backup that is already supported on UCM6300, cloud backup is also supported with UCM RemoteConnect. The backup file can be stored in the GDMS cloud storage.

### **Manual Backup**

Go to UCM Web GUI  $\rightarrow$  Maintenance  $\rightarrow$  Backup  $\rightarrow$  Backup/Restore page, users can manually perform backup for config file and user data.

| S UCM6308                                                                             |                                                                                                    | Security level of current username or password is too low. Click here to change them.<br>forgotten your password, please enter an email address so that a password reset ema | If you have<br>all may be sent. | Q Setup Wizard English () adm      |
|---------------------------------------------------------------------------------------|----------------------------------------------------------------------------------------------------|----------------------------------------------------------------------------------------------------|---------------------------------|------------------------------------|
| Menus                                                                                 | Backup/Restore Data Sync Backup/Restore Data Sync Backup file must be in tar format and contain Backup III Schedule Backup Local Backups | etters, digits or special characters File size must be less than 10MB.                                                                                                    | in hog be serie.                |                                    |
| K Maintenance  User Management Login Settings Operation Log Syslog System Events      | Delete     NAME :     backup_2020702_193125.tar  Backups in GDMS Cloud Storage     Delete     Delete                                     | DATE \$<br>2020-07-02 11:31:40 UTC+00:00                                                                                                    | SIZE ‡<br>6.31 MB               | OFFIONS<br>Total: 1 10/page Coto 1 |
| Upgrade<br>Backup<br>System Cleanup / Re<br>Network Troublesho<br>Signaling Troublesh | hackup_2020713_092230.tar  Scheduled Backup Log                                                                                          | DATE<br>2020-07-13 01:22:53<br>21                                                                                                    | SIZE<br>14.59MB                 | OPTIONS                            |

Figure 19: UCM Backup/Restore Web Page

Click on "Backup" button to bring up the backup configuration page as shown below:

| NTFS is the recommended file sys | em for external storage devices.                                                                                                    |  |
|----------------------------------|----------------------------------------------------------------------------------------------------|--|
| Choose Storage Location:         | GDMS Cloud Storage                                                                                                    |  |
| * File Name :                    | backup_2020713_171356                                                                                                    |  |
| Choose Backup Files:             | All Config File CDR Records Recording Files Fax Files     Voice Mail Voice Prompt Files Queue Statistics Report     ZeroConfig Storage Conference Report |  |

Figure 20: Create New Backup on the UCM

And in order to take a backup that will be stored on GDMS cloud, please follow the below steps:

- **Step 1:** Select storage location as "GDMS Cloud Storage.
- **Step 2:** Rename backup file in "File Name" as needed.

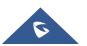

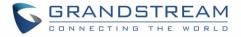

- **Step 3:** Select the backup files as needed. Please note currently only "Config File" is supported for GDMS cloud storage.
- **Step 4:** On the upper right corner, click on "Backup" to perform backup.

After backup is completed, the backup file will be listed for users to download, restore, or delete.

## Schedule Backup

In order to take schedule a backup that will be stored on GDMS cloud, please follow the below steps:

 Step 1: Go to UCM web GUI → Maintenance → Backup → Backup/Restore page, click on "Schedule Backup".

|                                                                                                    | Cancel                                 |
|----------------------------------------------------------------------------------------------------|----------------------------------------|
| n for external storage devices.                                                                                                    |                                        |
|                                                                                                    |                                        |
| GDMS Cloud Storage                                                                                                    |                                        |
| 00:00 ~                                                                                                    |                                        |
| 1 ~                                                                                                    |                                        |
| All Config File CDR Records Recording Files Fax Files     Voice Mail Voice Prompt Files Queue Statistics Report     ZeroConfig Storage Conference Report: |                                        |
| n.                                                                                                    | GDMS Cloud Storage <ul> <li></li></ul> |

Figure 21: Schedule Backup Page

- Step 2: Select storage location as "GDMS Cloud Storage".
- Step 3: Configure backup time, backup frequency and backup files.
- Step 4: Click on "Save".

### Restore

- Step 1: Go to UCM web GUI → Maintenance → Backup → Backup/Restore page.
- Step 2: In the list for "Backups in GDMS Cloud Storage", select the Config file you would like to restore, then click on the "Restore" button (3).

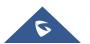

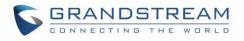

| S UCM6308             | Security level o<br>forgotten your    | f current username or password is too low. Click here to change them,<br>password, please enter an email address so that a password reset ema | if you have<br>all may be sent. |                             |
|-----------------------|---------------------------------------|----------------------------------------------------------------------------------------------------|---------------------------------|-----------------------------|
| Menus 😑               | Backup                                |                                                                                                    |                                 |                             |
| 🕼 System Status 🗸 🤟   | Backup/Restore Data Sync              | ×                                                                                                    | 1                               |                             |
| 🛖 Extension / Trunk 🗸 |                                       | Varia success and successing will be successing by the                                                                                        |                                 |                             |
| 🖒 Call Features 🗸 🗸   |                                       | Your current configuration will be overwritten by the<br>backup configuration. The device will will reboot after<br>the restoration.          |                                 |                             |
| 🗘 PBX Settings 🗸 🗸    | 📰 Backup 🛛 🗱 Schedule Backup 🛨 Upload | If the backup file size is large, it may take<br>approximately 5-15 minutes for the restoration to                                            |                                 |                             |
| 🔓 System Settings 🗸   | Local Backups                         | approximately 5-15 minutes for the restoration to<br>complete. Proceed anyways?                                                               |                                 |                             |
| 💥 Maintenance 🖍       |                                       | Cancel                                                                                                    |                                 |                             |
| User Management       |                                       | LINIE +                                                                                                    | SIZE \$                         |                             |
| Login Settings        | backup_2020702_193125.tar             | 2020-07-02 11:31:40 UTC+00:00                                                                                                    | 6.31 MB                         | ± •0 📋                      |
| Operation Log         |                                       | e 1 D                                                                                                    |                                 | Total: 1 10 / page > Goto 1 |
| Syslog                |                                       |                                                                                                    |                                 |                             |
| System Events         | Backups in GDMS Cloud Storage         |                                                                                                    |                                 |                             |
| Upgrade               |                                       |                                                                                                    |                                 |                             |
| Backup                | backup_2020713_092230.tar             |                                                                                                    | 14.59MB                         | ± • •                       |
| System Cleanup / Re   |                                       |                                                                                                    |                                 |                             |
| Network Troublesho    |                                       | < <u>1</u> >                                                                                                    |                                 | Total: 1 10 / page - Goto 1 |

Figure 22: Restore Backup File

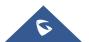

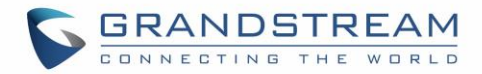

## **UCM CDR**

CDR (Call Details Report) is the data generated from PBX calls. It includes call details and properties for all calls processed by the PBX. The CDR record includes caller number, callee number, call type, start time, call time, talk time and etc. This section describes CDR related to calls from remote network.

| S UCM6308  |       |        |                 |                               |                        | f current username or password is too low<br>password, please enter an email address |                   |                    |              |             |                       |
|------------|-------|--------|-----------------|-------------------------------|------------------------|--------------------------------------------------------------------------------------|-------------------|--------------------|--------------|-------------|-----------------------|
|            | ·=    | CDF    | R               |                               |                        |                                                                                      |                   |                    |              |             | Display Filter 🗸      |
|            | ~     | By def | ault, this page | displays the CDR entries from | m the current month. U | se the "Filter" button to specify a time ran                                         | ge.               |                    |              |             |                       |
|            | ×<br> | ::::   | Delete All      | Delete Search Rest            | ult (s) 🛃 🕹 Down       | load All Records                                                                     | Search Result (s) | Automatic Download | CDR Settings |             |                       |
|            | ~     |        | STATUS ‡        | CALL FROM \$                  | CALL TO \$             | ACTION TYPE \$                                                                       | START TIME \$     | CALL TIME \$       | TALK TIME \$ | ACCOUNT COD | OPTIONS +             |
|            | ~     | •      | <u>с</u> –      | 1001 NAT                      | 6300                   | VIDEOCONFERENCE[6300]                                                                | 2020-07-13 09:22: | 55 0:00:13         | 0:00:12      |             |                       |
|            | ~     | +      | с.<br>С         | 1001                          | 6300                   | VIDEOCONFERENCE[6300]                                                                | 2020-07-13 09:21: | 14 0:00:15         | 0:00:15      |             |                       |
| E CDR      | ^     | +      | S. 1            | 2000                          | 2004                   | VM                                                                                   | 2020-07-03 11:55: | 54 0:00:01         | 0:00:00      |             |                       |
| CDR        |       | -      | S. 1            | 2000                          | 2001                   | DIAL                                                                                 | 2020-07-03 09:56: | 40 0:02:29         | 0:02:18      |             |                       |
| Statistics |       | +      | с. –            | "2005" 2005                   | 2007                   | DIAL                                                                                 | 2020-07-03 01:58: | 09 0:00:14         | 0:00:11      |             |                       |
|            |       | +      | с. I            | "2005" 2005                   | 6300                   | VIDEOCONFERENCE[6300]                                                                | 2020-07-03 01:21: | 30 0:01:13         | 0:01:13      |             | -                     |
|            | r ~   | +      | S. 1            | "2007" 2007                   | 6300                   | VIDEOCONFERENCE[6300]                                                                | 2020-07-03 01:20: | 57 0:01:34         | 0:01:33      |             |                       |
|            |       | +      | <b>C</b>        | "2007" 2007                   | 2005                   | DIAL                                                                                 | 2020-07-03 01:18: | 23 0:00:20         | 0:00:03      |             |                       |
|            |       |        |                 |                               |                        | <ul><li>1</li></ul>                                                                  |                   |                    |              | Total: 8    | 0 / page 🗸 🛛 Goto 🛛 1 |

Figure 23: CDR Page

### **CDR for Remote Calls**

UCM6300 CDR can be accessed from UCM **web GUI**  $\rightarrow$  CDR  $\rightarrow$  CDR page. In "Call Type" field, click on "Remote Calls" to filter the page to display remote calls CDR.

| ⋝ UCM6308              |                                                     | Security level of current username or password is too<br>forgotten your password, please enter an email addr                                                                                                    | o low. Click here to change them. If you have<br>ress so that a password reset email may be se | nt.                        | Q Setup Wizard English | <ul> <li>I I admin</li> </ul> |
|------------------------|-----------------------------------------------------|----------------------------------------------------------------------------------------------------|------------------------------------------------------------------------------------------------|----------------------------|------------------------|-------------------------------|
| Menus 🗧                | CDR                                                 |                                                                                                    |                                                                                                |                            |                        | Hide Filter                   |
| 🗥 System Status 🗸 🗸    |                                                     |                                                                                                    |                                                                                                |                            |                        |                               |
| 📮 Extension / Trunk 🗸  | Start Time : Select date                            | End Select time                                                                                                    | Time: Select date                                                                              | Select time                |                        |                               |
| 📽 Call Features 🗸 🗸    | Caller Number:                                      | Call                                                                                                    | er Name:                                                                                       |                            |                        |                               |
| 🗘 PBX Settings 🗸 🗸     | Callee Number:                                      | Aco                                                                                                    | ount Code:                                                                                     |                            |                        |                               |
| 🖓 System Settings 🗸 🗸  | Source Trunk Name:                                  | Des                                                                                                    | stination Trunk                                                                                |                            |                        |                               |
| 🗶 Maintenance 🗸 🗸      |                                                     | Nar                                                                                                    | ne:                                                                                            |                            |                        |                               |
| 🖹 CDR 🔷 🔨              | Action Type :                                       | Exp                                                                                                    | ort File Data :                                                                                |                            |                        |                               |
| CDR                    | Extension Group:                                    | ✓ External External Extern | ension :                                                                                       |                            |                        |                               |
| Statistics             | Call Type: Inbound Calls                            | Outbound Calls                                                                                                    | alls 🗌 External Calls                                                                          | ✓ Remote Calls             |                        |                               |
| Recording Files        | Status: Answered                                    | No Answer Busy                                                                                                    | Failed                                                                                         |                            |                        |                               |
| 🔡 Value-added Featur 🛩 | Filter                                              | et                                                                                                    |                                                                                                |                            |                        |                               |
|                        |                                                     |                                                                                                    |                                                                                                |                            |                        |                               |
|                        | By default, this page displays the CDR entries from | the current month. Use the "Filter" button to specify a time                                                                                                    |                                                                                                |                            |                        |                               |
|                        | 🖽 Delete All 🗻 Delete Search Resu                   | it (s) 🔄 速 Download All Records 🛛 🖹 Downl                                                                                                    | oad Search Result (s) 🛛 🗘 Automati                                                             | c Download 🛛 🗘 CDR Settinj | gs                     |                               |
|                        | STATUS ¢ CALL FROM ¢                                | CALL TO \$ ACTION TYPE \$                                                                                                    | START TIME \$                                                                                  | CALL TIME   TALK TIME      | ¢ ACCOUNT COD<br>E ¢   | OPTIONS \$                    |
|                        | ▶ 📞 1001 NAT                                        | 6300 VIDEOCONFERENCE[6300]                                                                                                    | 2020-07-13 09:22:55                                                                            | 0:00:13 0:00:12            |                        | · •                           |

Figure 24: CDR for Remote Calls

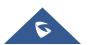

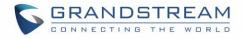

### **Remote Call Statistics**

The UCM630x supports display CDR statistics to provide users graphical view for the CDR. In Statistics page, click on "Remote Calls" to filter the display.

| Menus → 🗃                                                                     | Statistics            |                                                                                                    |
|-------------------------------------------------------------------------------|-----------------------|----------------------------------------------------------------------------------------------------|
| e∄a Extension/Trunk<br>℃ Call Features<br>✿ PBX Settings<br>G System Settings | Action Type:<br>Time: | Al SP Calls O PSTN Calls O IAX Calls:     By Month O By Week B Dy Day O By Hour O By Range 2020-10 |
| Maintenance ·                                                                 | CDR Statistics        | All Calls Inbound Calls Outbound Calls Internal Calls External Calls     Remote Calls              |
| CDR Statistics                                                                | 100                   |                                                                                                    |
| Recording Files                                                               | 100-                  | $\longrightarrow$                                                                                  |
| Value-added Featur +                                                          | 600 -                 |                                                                                                    |
|                                                                               | 400-                  | Oce 15                                                                                             |
|                                                                               | 200-                  | All Calls: 97<br>Remote Calls: 97                                                                  |
|                                                                               | 0d 1                  | ಯನ ಯಕ ಯಕ ಯಕ ಯಕ ಯಕ ಯಕ ಯಕ ಯಕ ಯಕ ಯನಾ ಯನಾ ಯನಾ ಯನಾ ಯನಾ ಯನಾ ಯನಾ                                          |
|                                                                               |                       | Copyright & Grandtoream Nesworks, Inc. 2020. All Rights Reserved.                                  |

Figure 25: CDR Statistics

## **CDR Stored in GDMS Cloud**

UCM6300 series provide the service of automatically storing CDR data in the GDMS cloud, the related configuration can be found under the Value-added Features  $\rightarrow$  UCM RemoteConnect  $\rightarrow$  Plan Settings page, the option is called CDR Stored in GDMS Cloud, which is disabled by default, so please make sure to enable this service on the UCM in order to start storing the CDR data in GDMS.

| ι | JCM Remo              | oteConnect  |                               |                                 |                  |
|---|-----------------------|-------------|-------------------------------|---------------------------------|------------------|
| < | Plan                  | Plan Settin | igs                           | Integrated Customer Service SDK | UI Customization |
|   | Media NA<br>Service : | T Traversal | <ul><li>✓</li><li>✓</li></ul> |                                 |                  |
|   | Alert Ever            | nts Sync:   | <b>~</b>                      |                                 |                  |

#### Figure 26: CDR Stored in GDMS Cloud

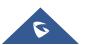

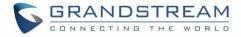

# Mote:

After the "CDR Stored in GDMS Cloud" option is enabled, the UCM server will only retain up to 3 months of CDR data locally. To view historical CDR data, you need to download the CDR data file from GDMS and use the CDR View Assistant tool to view it.

## **Recordings Stored in GDMS Cloud**

UCM6300 series also provide the ability to store the recordings in GDMS Cloud under **PBX Settings**  $\rightarrow$  **Recordings Storage**, by enabling the option **GDMS Cloud Storage** like shown below:

| Recordings Storage                                                |
|-------------------------------------------------------------------|
|                                                                   |
| NTFS is the recommended file system for external storage devices. |
| Enable auto change:                                               |
| Local:                                                            |
| GDMS Cloud Storage :                                              |
|                                                                   |

Figure 27: Recordings stored in GDMS Cloud

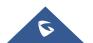

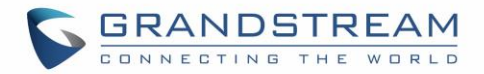

## **UCM CONCURRENT REMOTE CALLS**

After using UCM RemoteConnect, all remote calls will be logged, and concurrent remote calls will be displayed on the UCM. The concurrent remote calls can be viewed under UCM web GUI  $\rightarrow$  Value-Added Features  $\rightarrow$  UCM RemoteConnect  $\rightarrow$  Statistics page.

| Menus 🗧                | UCM RemoteConnect                                                     |
|------------------------|-----------------------------------------------------------------------|
| 🗥 System Status 🗸 🗸    | Plan Plan Settings Statistics                                         |
| 🛃 Extension/Trunk 🗸    |                                                                       |
| 📞 Call Features 🗸 🗸    | Measures the maximum number of concurrent Remote Work users by month. |
| 🗘 PBX Settings 🗸 🗸     | Time: Dy Month Dy Week 🖲 By Day                                       |
| ⊊o System Settings →   | 2020-10 65                                                            |
| 💥 Maintenance 🗸 🗸      |                                                                       |
| E CDR v                | Sathio                                                                |
|                        |                                                                       |
| 🔐 Value-added Featur 🔨 | 27                                                                    |
| Zero Config            |                                                                       |
| UCM RemoteConnect      |                                                                       |
| API Configuration      |                                                                       |
| AMI                    | Oct 22<br>© Remote Users Number: 8                                    |
| CTI Server             |                                                                       |
| CRM                    |                                                                       |
| PMS                    |                                                                       |
|                        |                                                                       |
| Wakeup Service         | ait ait ait ait ait ait ait ait ait ait                               |
| Announcement Cent      |                                                                       |
| WebRTC                 |                                                                       |
|                        |                                                                       |
|                        | Copyright & Grandstream Networks, Inc. 2020. All Rights Reserved.     |

Figure 28: Concurrent Remote Calls

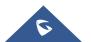

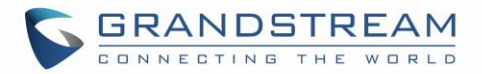

## **CONFIGURING PEER TRUNK WITH REMOTECONNECT**

For 2 x UCM6300 IP PBX that are connected to GDMS, SIP peer trunks can be configured between them using the public address provided by GDMS. After SIP peer trunk is configured, calls can be made between the extensions on both UCM6300. Steps:

- Log in UCM6300 A's web GUI and go to Extension/Trunk → VoIP Trunks page. Add a new SIP trunk.
  - Type: Select "Peer SIP Trunk".
  - Provider Name:
     Enter a provider name for identification purpose.
  - Host Name:

Enter UCM B's address as host name. It needs to be UCM B's "Public address: Public TLS port". The public address and public TLS port of UCM B can be found under UCM B's web GUI  $\rightarrow$  Value-added Features  $\rightarrow$  UCM RemoteConnect.

| Menus 🗲                | Create New SIP Trunk |                          |
|------------------------|----------------------|--------------------------|
| 🗥 System Status 🗸 🗸    | [                    |                          |
| 🛃 Extension/Trunk 🔺    | Type:                | Peer SIP Trunk v         |
| Extensions             | * Provider Name :    | Please select a provider |
| Extension Groups       | * Host Name :        |                          |
| Analog Trunks          | Transport:           | UDP ~                    |
| VoIP Trunks            | Keep Original CID :  |                          |
| SLA Station            | Keep Trunk CID :     |                          |
| Outbound Routes        | NAT:                 |                          |
| Inbound Routes         |                      |                          |
| 🗳 Call Features 🗸 🗸    | Disable This Trunk : |                          |
| 🗘 PBX Settings 🗸 🗸     | TEL URI:             | Disabled ~               |
| 🗔 System Settings 🗸 🗸  | CallerID Number:     |                          |
| 🗙 Maintenance 🗸 🗸      | CallerID Name:       |                          |
| CDR V                  | Auto Record :        |                          |
| 📲 Value-added Featur 🗸 | Direct Callback :    |                          |
|                        | RemoteConnect Mode : |                          |
|                        |                      |                          |

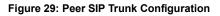

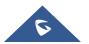

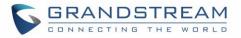

- 2. Save the configuration. On the VoIP trunk page, click on the edit icon  $\square$  for the newly created trunk to edit this SIP peer trunk.
- 3. Under Basic Settings, configure the following options for the SIP peer trunk:
  - From Domain:

Enter the UCM public address for this UCM (UCM A).

• Transport:

TLS

| Menus 🗲               | Edit SIP Trunk: jm      |                                     |
|-----------------------|-------------------------|-------------------------------------|
| 🗥 System Status 🗸 🗸   | Basic Settings Advanced | Settings                            |
| 💤 Extension/Trunk 🗛   |                         |                                     |
| Extensions            | * Provider Name :       | 1997)                               |
| Extension Groups      | * Host Name :           | c074adb+a04z.##089.a.gdms.work:1462 |
| Analog Trunks         | Transport:              | TLS v                               |
| VoIP Trunks           | Auto Record :           |                                     |
| SLA Station           | Keep Original CID :     |                                     |
| Outbound Routes       | Keep Trunk CID:         |                                     |
| Inbound Routes        | NAT:                    |                                     |
| 📞 Call Features 🗸 🗸   | Disable This Trunk :    |                                     |
| 🔅 PBX Settings 🗸 🗸    | TEL URI :               | Disabled v                          |
| 🔓 System Settings 🗸 🗸 | CallerID Number :       |                                     |
| 🔀 Maintenance 🗸 🗸     | CallerID Name:          |                                     |
| 🖹 CDR 🗸 🗸             | From Domain :           |                                     |
| Solue-added Featur 🗸  | From Domain:            | c074ad24cre1+11071.a.gdms.work      |
|                       | Jitter Buffer:          | NetEQ ~                             |
|                       | Direct Callback :       |                                     |
|                       | RemoteConnect Mode :    |                                     |

Figure 30: Peer SIP Trunk->Basic Settings

- 4. Under Advanced Settings, configure the following options for the SIP peer trunk:
  - Enabled Heartbeat Detection: Yes
  - ICE Support: Yes

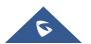

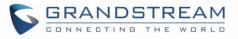

| Menus 🗲                | Edit SIP Trunk: jm                   |                      |
|------------------------|--------------------------------------|----------------------|
| 🗥 System Status 🔹 🗸    | Basic Settings Advanced Settings     |                      |
| 🚠 Extension/Trunk 🔺    | Send PPI Header :                    |                      |
| Extensions             | Send PAI Header :                    |                      |
| Extension Groups       | Passthrough PAI Header :             |                      |
| Analog Trunks          | Send PANI Header:                    |                      |
| VoIP Trunks            | Send Anonymous :                     |                      |
| SLA Station            | DID Mode:                            | Request-line ×       |
| Outbound Routes        | DTMF Mode:                           | Default              |
| Inbound Routes         | Enable Heartbeat Detection :         |                      |
| 🗳 Call Features 🛛 🗸    | * Heartbeat Frequency (s):           | 60                   |
| 🗘 PBX Settings 🗸 🗸     |                                      | 60                   |
| G System Settings 🗸 🗸  | * The Maximum Number of Call Lines : | 0                    |
| 🗶 Maintenance 🗸 🗸      | Packet Loss Retransmission :         | NACK+RTX(SSRC-GROUP) |
| 🖹 CDR 🗸 🗸              | Audio FEC:                           |                      |
| ° Value-added Featur 🗸 | Video FEC:                           |                      |
|                        | ICE Support:                         |                      |

Figure 31: Peer SIP Trunk - Advanced Settings

- 5. Log in UCM B web GUI and configure it the same way as UCM A.
- 6. After configuration is completed, please check SIP trunk status under dashboard. Configure outbound route and inbound route as needed to make calls go through between the 2 UCMs.

**Note:** If both devices A and B have selected the "**remote connection mode**" when configuring the SIP trunk, only one end needs to set the From domain, transport, enable heartbeat and ICE support, and the other end will set the remote connection related parameters at the same time. It is necessary to ensure that the opposite host has a public IP address assigned by GDMS and supports TLS.

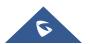

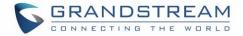

## MANAGING UCM ON GDMS

### Add UCM6300 Device

Once the UCM is added GDMS, it will be assigned with an Open Beta Free Trial plan for UCM RemoteConnect service. Currently, only UCM6300 series devices are supported with GDMS.

Below are the steps to follow in order to add an UCM63xx to the GDMS:

- Step 1: Go to GDMS website and log in GDMS account. http://www.gdms.cloud/login
- Step 2: Under UCMRC→UCM Device page, click on "Add Device".

|                    | Add Device                              | × |
|--------------------|-----------------------------------------|---|
| Device Name        | Enter Device Name (up to 64 characters) |   |
| * MAC Address      |                                         |   |
| * Initial Password |                                         |   |
| * Site             | Default                                 |   |
|                    | Cancel                                  |   |

Figure 32: Add UCM6300 to GDMS

- **Step 3:** Enter device name for identification purpose.
- Step 4: Enter UCM MAC address. This can be found on the label located on the back of the UCM device. If you are obtaining MAC address from UCM web GUI, go to UCM web GUI → System Status → System Information → Network page. If the device is using Route mode, LAN MAC address needs to be used. If it is on Switch mode, LAN 2 address needs to be used.
- **Step 5:** Enter the initial password of the UCM device. The initial password can be viewed on the LCD of the UCM device or found on the device chassis.
- Step 6: Select a "Site" on GDMS to connect the GDMS to. Sites can be configured under GDMS
   → Site.
- **Step 7:** Click on "Save". Once the UCM is successfully connected to GDMS, it will be assigned with an open beta plan for UCM RemoteConnect service automatically.

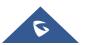

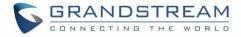

### **View UCM Devices on GDMS**

In order to view the connected UCM devices list, please go to UCMRC -> UCM Device page.

| Default        |                   |                              | All Models V | Q Enter MAC/Device Name/IP | Filter  |
|----------------|-------------------|------------------------------|--------------|----------------------------|---------|
| 000 Overview   | MAC Address       | Device Name 🔶 Device Model ≑ | Plan         | Plan Delivery Status       |         |
| 오 VoIP Account | C0:74:AD:0A:8C:94 | UCM630x_EMEA UCM6302         | Open Beta 🗸  | Delivered                  | 입 문 ⊙   |
| U VoIP Device  | 4                 |                              |              |                            |         |
|                | Total 1           |                              |              |                            | 10/page |
| UCM Device     |                   |                              |              |                            |         |

#### Figure 33: View UCM Devices on GDMS

Table 1: View UCM Devices on GDMS

| Status                   | Descriptions                                                                                                |
|--------------------------|----------------------------------------------------------------------------------------------------|
| Status indicator         | <ul> <li>The device is offline.</li> <li>The device is online.</li> </ul>                                   |
| Firmware version too low | This icon indicates device firmware version too low and the device cannot be used normally with GDMS.       |
| Plan expiring            | Expire Soon<br>This indicator means the plan is expiring soon or already expired.                           |
|                          | Click on icon <sup>(2)</sup> on the upper right of the table to display more items to display as preferred. |
| Custom display           | Options (향                                                                                                  |
|                          | 8 🖻 🕀 💬                                                                                                    |

### **Custom UCM Public Address**

The UCM public address is for Wave web and Wave mobile app to log in using the SIP extension credentials.

Users can also custom the public address for the enterprise to use. Here are the steps to customize UCM public address:

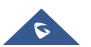

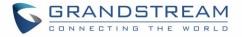

• Step 1: Go to GDMS website and log in GDMS account. Navigate to UCMRC → UCM Device

page, click on <sup>(c)</sup> for the UCM6300 device and click on "Edit Device".

• Step 2: In the Edit Device window, click on "Personal URL" to edit the first part of the URL, or click on "Custom Domain" to customize the full URL.

|                 | Edit Device                                        | × |
|-----------------|----------------------------------------------------|---|
| MAC Address     | C0:,                                               |   |
| Device Name     | UCM630x_EMEA                                       |   |
| * Site          | Default                                            |   |
| Access Server 🥥 | c074adgdms.cloud<br>+ Personal URL + Custom Domain |   |
|                 | Cancel                                             |   |

Figure 34: Custom UCM Public Address on GDMS

• **Step 3:** If "Personal URL" is selected, the user could enter the first part of the URL in the field below to generate your own link as UCM public address.

| * Custom Server Address |                         | .b.gdms.cloud 😣 |
|-------------------------|-------------------------|-----------------|
|                         | Figure 35: Personal URL |                 |

If "Custom Domain" is selected, the user can enter the full URL as custom server address, configure the private keys and certificate.

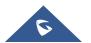

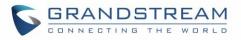

| * Custom Server Address 🕢       |             | 8 |
|---------------------------------|-------------|---|
| * Private secret key            |             |   |
|                                 | <i>ii</i>   |   |
| * Public secret key certificate |             |   |
|                                 | 10          |   |
| Certificate chain               |             |   |
|                                 |             |   |
|                                 |             |   |
|                                 | Cancel Save |   |

Figure 36: Custom Domain

• **Step 4:** Click on Save to save the setting. The user now can use the default public UCM address and the custom UCM address.

### **Accessing UCM Web GUI from GDMS**

page, click on for the UCM6300 device.

With GDMS, the user can access the UCM Web GUI as admin even the UCM is behind NAT.

• Step 1: Go to GDMS website and log in GDMS account. Navigate to UCMRC → UCM Device

| C0:74:AD:0A:8C:94 | UCM630x_EMEA  | UCM6302        | Open Beta 🗸 | Delivered            | 8 🖻 🕀 😳 | ) |
|-------------------|---------------|----------------|-------------|----------------------|---------|---|
| MAC Address       | Device Name ≑ | Device Model ≑ | Plan        | Plan Delivery Status | Options | ŝ |
|                   |               |                |             |                      |         |   |

Figure 37: UCM Device on GDMS

• Step 2: A new page will be opened and the UCM web UI login page will be loaded shortly. Users can log in with the UCM admin credentials.

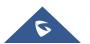

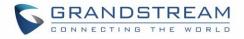

| GRANDSTREAM |                                                                   | English 🗸 |
|-------------|-------------------------------------------------------------------|-----------|
| N           | Velcome to the UCM6302                                            |           |
|             | Please enter the username                                         |           |
|             | Please enter the password                                         |           |
|             | Login<br>Wave Forgot Password?                                    |           |
|             |                                                                   |           |
|             | Copyright © Grandstream Networks, Inc. 2020. All Rights Reserved. |           |

Figure 38: UCM Login Page

• Step 3: After logging in successfully, the user can now configure the UCM remotely.

| us 🗲                 |                                       |                                     |                  |                            |              |                                                                   |
|----------------------|---------------------------------------|-------------------------------------|------------------|----------------------------|--------------|-------------------------------------------------------------------|
| ۲۰۰۰ System Status   | Space Usage                           |                                     | Resource Usage   |                            |              | Device Storage Capacity                                           |
| Dashboard            | Configuration Partition               | Data Partition                      | -                | Memory Usage 🛛 🔲 CPU Usage |              | USB 1<br>No USB Drive Inserted                                    |
| System Information   |                                       |                                     | 25%              |                            | 16%          |                                                                   |
| Active Calls         |                                       |                                     | 20%              |                            | lemory Usage | USB 2                                                             |
| Network Status       |                                       |                                     | 15%              |                            | 15%          | No USB Drive Inserted                                             |
| a Extension/Trunk v  |                                       |                                     | 5%               |                            | PU Usage     | SD Card                                                           |
| Call Features v      | Space 85MB 487MB     Inode 2691 32768 | Space 564MB 24     Inode 4462 15810 | 0%               | 30s 40s 50s 60s            |              | No SD Card Inserted                                               |
| PBX Settings v       | PBX Status                            |                                     | Interface Status | Tru                        | - lua        |                                                                   |
| System Settings 🛛 👻  | PBX Status                            |                                     | Interface Status | Tru                        | IKS          |                                                                   |
| Maintenance v        | System Time:                          | 2020-12-23 15:42:39                 | USB 1            | ÷.                         | $\bigcirc 1$ | <ul> <li>Available</li> <li>0</li> <li>Busy</li> <li>0</li> </ul> |
| CDR v                | Active Calls                          | 0                                   | USB 2            | ÷.                         | Total        | <ul> <li>Abnormal 1 I Unmonit 0</li> </ul>                        |
| Value-added Featur v | Remote Users Number                   | 0                                   | SD Card          | -                          | Test         | •                                                                 |
|                      | Extensions                            | • 3/40                              | LAN              |                            |              |                                                                   |
|                      |                                       |                                     |                  |                            |              |                                                                   |

Figure 39: UCM Web UI after Logging in

# ▲ Note:

There is no need to configure port forwarding on the router to make UCM available for remote access. However, in order for users to access the UCM via GDMS, the UCM must have Internet access available.

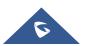

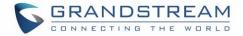

### **Rebooting UCM from GDMS**

GDMS supports rebooting UCM immediately and scheduling reboot.

• Step 1: Go to GDMS website and log in GDMS account. Navigate to UCMRC → UCM Device

page, click on <sup>(1)</sup> for the UCM and select Reboot Device.

| MAC Address         | Device Name ≑ | Device Model ≑ | Plan        | Plan Delivery Status                                                                                                    | Options                                                      | ŝ |
|---------------------|---------------|----------------|-------------|----------------------------------------------------------------------------------------------------|--------------------------------------------------------------|---|
| • C0:74:AD:0A:8C:94 | UCM630x_EMEA  | UCM6302        | Open Beta 🖂 | Delivered                                                                                                    | 않 🖻 🕀 😳                                                      | ) |
| <                   |               | <              | 1           | <ul> <li>① Device Du</li> <li>② Edit Device</li> <li>② Edit Device</li> <li>② Authorization</li> <li>③ Operation</li> <li>③ Task Historiation</li> <li>④ Upgrade</li> <li>④ Reboot Du</li> <li>① Delete Du</li> </ul> | ce<br>ation Management<br>n Logs<br>ory<br>Firmware<br>evice | ~ |

Figure 40: UCM on GDMS

• **Step 2:** On GDMS, select whether to upgrade immediately or schedule the reboot. For scheduled reboot, please select the start and end time. Reboot will happen between start time and end time period.

|             | Reboot Device                                                 | × |
|-------------|---------------------------------------------------------------|---|
| Tip         | The device in the call will restart after the call ends       |   |
| Task Time   | Immediate Scheduled                                           |   |
| * Task Name | Enter Task Name (up to 64 characters)                         |   |
| * Run Time  | ③         2020-07-13 12:05         -         2020-07-13 23:59 |   |
|             | Cancel Save                                                   |   |

Figure 41: GDMS Reboot Options

• **Step 3:** Save the setting. Users can see all tasks for the devices in GDMS Task page.

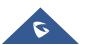

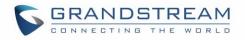

| 🕑 Dashboard                | Task Add T                                                                                                    |
|----------------------------|----------------------------------------------------------------------------------------------------|
| සි Organization<br>Default | Delete         All Status         All Task Type         All Types         Q. Enter Task Name/MAC         Filter |
| UCM Device                 | Task Name      Task Type     Task Time     Creator     Status     Run Time     Options     s                    |
| UCM Backup                 |                                                                                                    |
| Call Quality               |                                                                                                    |
| 愆 Template                 | Total 2         < 1 >                                                                                           |
| E븝 Site                    |                                                                                                    |
| 🖽 Task                     |                                                                                                    |

#### Figure 42: GDMS Task Page

#### Note:

If the task failed to reboot the UCM, system notifications will be sent to the user.

#### **Upgrading UCM via GDMS**

The UCM firmware can be uploaded to GDMS and the UCM can be upgraded via GDMS.

• Step 1: Go to GDMS website and log in GDMS account. Navigate to UCMRC → UCM Device page. Select the UCM to upgrade and click on "Upgrade Firmware".

| MAC Address         | Device Name 🌲 | Device Model ≑ | Plan        | Plan  | Delivery Status                                                                                                    | Options                                                    | ŝ |
|---------------------|---------------|----------------|-------------|-------|----------------------------------------------------------------------------------------------------|------------------------------------------------------------|---|
| • C0:74:AD:0A:8C:94 | UCM630x_EMEA  | UCM6302        | Open Beta 🖂 | Deliv | ered                                                                                                    | 8 🖻 🕀 🤅                                                    |   |
| ۲<br>Total 1        |               | <              | 1           |       | <ul> <li>Device De</li> <li>Edit Device</li> <li>Edit Device</li> <li>Authoriza</li> <li>Operation</li> <li>Task Histor</li> <li>Upgrade F</li> <li>Reboot De</li> <li>Delete De</li> </ul> | e<br>tion Management<br>n Logs<br>pry<br>Firmware<br>evice | • |

#### Figure 43: UCM on GDMS

• **Step 2:** In the Upgrade Firmware window, select whether to upgrade immediately or schedule the upgrade. If "Scheduled" is selected, enter the start time and end time. The UCM will be upgraded during this period.

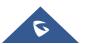

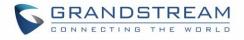

|                    | Upgrade Firmware                      | × |
|--------------------|---------------------------------------|---|
| * Firmware Version | Select ~                              |   |
| Task Time          | Immediate Scheduled                   |   |
| * Task Name        | Enter Task Name (up to 64 characters) |   |
| * Run Time         | ③ 2020-07-13 12:10 - 2020-07-13 23:59 |   |
|                    | Cancel Save                           |   |

Figure 44: Firmware Upgrade on GDMS

• **Step 3:** Save the setting. The user can view task status in GDMS Task page.

| 🕑 Dashboard      | Task                                                                                                    | dd Tas |
|------------------|----------------------------------------------------------------------------------------------------|--------|
| 움 Organization 🚽 | Delete     All Status      All Task Type       Q Enter Task Name/MAC     Filt                                         | ter 🗸  |
|                  | □     Task Name ◆     Task Type     Task Time ◆     Creator     Status     Run Time     Options                       | (ĝ3    |
| UCM Device       | □ - Upgrade Firmware Immediate (2020/12/22 16:42) dB Success 2020/12/2 ①                                              |        |
| UCM Backup       | —         Reboot Device         Immediate (2020/11/25 12:53)         Mi         3         Timeout         —         ① |        |
| Call Quality     | ¢                                                                                                    | )      |
| 钧 Template ~     | Total 2 (1)                                                                                                    | e ~    |
| E븝 Site          |                                                                                                    |        |
| 🖽 Task           |                                                                                                    |        |

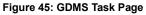

## **Cloud Storage and Backup**

Users can perform backup manually or automatically on UCM. The backup file can be stored on GDMS cloud storage. To view the backup files stored on GDMS cloud storage, go to UCMRC  $\rightarrow$  UCM Backup page.

- All files in different types including CDR and config files will be listed.
- Users can filter the backup files by file type and can download the backup files.
- If the storage space becomes low, users can delete the files no longer needed.

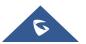

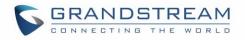

| ⑦ Dashboard               |   | UCM Bad | ckup (Used space 14.61 | 1MB)        |              |              |              |                  |              |         | Upload  | d Fil |
|---------------------------|---|---------|------------------------|-------------|--------------|--------------|--------------|------------------|--------------|---------|---------|-------|
| 옹 Organization<br>Default | • | Dele    | te                     |             | All Models   | ~ AI         | l File Types | ✓ Q Enter M      | IAC/Device N | ame     |         |       |
|                           |   |         | MAC Address            | Device Name | File Type    | File Name    | File Size    | File URL Address | Backup 1     | Options |         | (ĝ)   |
| é_à UCMRC                 | ^ |         | C0:74:AD:0A:8C:94      | UCM630x_E   | Config Files | backup_20207 | 14.61MB      | https://eu.gdms  | 2020/07/     | 0 Ł     | 2 0     |       |
| UCM Device                |   | 4       |                        |             |              |              |              |                  |              |         | 10/2000 | •     |
| UCM Backup                |   | Total 1 |                        |             |              | < 1 >        |              |                  |              |         | 10/page |       |
| Call Quality              |   |         |                        |             |              |              |              |                  |              |         |         |       |

Figure 46: GDMS PBX Backup Page

1

### **Remotely restore Configuration file**

Users can remotely restore configuration files for UCM devices on GDMS.

| On the "UCM Backup" page,             | select a UCM backup file and click | Perform recovery.                     |
|---------------------------------------|------------------------------------|---------------------------------------|
| · · · · · · · · · · · · · · · · · · · |                                    | · · · · · · · · · · · · · · · · · · · |

| () GDMS |      |                             |                   |              |                                                                          |            |                         |                  | 😡 Plan & Service ~ | 🃫 rjyao        |
|---------|------|-----------------------------|-------------------|--------------|--------------------------------------------------------------------------|------------|-------------------------|------------------|--------------------|----------------|
|         | UCM  | Backup (Used space 52.73MB) |                   |              |                                                                          |            |                         |                  |                    | Upload File    |
|         | -    |                             |                   |              |                                                                          | All Models | All File Types          |                  |                    |                |
|         | 0    | MAC Address                 | Device Name       | File Type    | File Name                                                                | File Size  | File URL Address        | Backup Time 🗢    | Options            |                |
|         | (3   | C0:74 AD:0A 8E-9A 🕑         | UCM6308_myhu_test | Config Files | hmy_backup_2021112                                                       | 22.83MB    | http://www.gdms.cloud/a | 2021/01/12 08:45 | 0 ± 0              | <b>i</b> 3     |
|         | 1    | 00 0B 82 A4:6C 48 📎         | -                 | Config Files | backup_20201202_0752                                                     | 14.80MB    | http://www.gdms.cloud/a | 2020/12/03 07:08 | 0 ± 0              | <b>ā</b> 3     |
|         |      | C0:74:AD:0A:8E:9E 🧿         | C0.74 AD 0A 8E 9E | Config Files | backup_20201202_0752                                                     | 14.80MB    | http://www.gdms.cloud/a | 2020/12/02 07:53 | 0 7 2              | <b>ā</b> 3     |
|         |      | C0:74 AD:0A:8E:9E           | C0.74 AD 0A 8E.9E |              |                                                                          | ×          | http://www.gdms.cloud/a | 2020/11/30 18:30 | 0 4 0              | Ō              |
|         | 10   | 00:08:82:44:6C:48           | -                 |              | on will be restored accordin<br>is backup file?                          | ig to      | http://www.gdms.cloud/a | 2020/11/04 02:02 | 0 ± 0              | <b>i</b> 3     |
|         |      | 00:0B-82:A4:6C:4B           |                   |              | device during the recovery period<br>too large, it may take longer time. |            | http://www.gdms.cloud/a | 2020/11/04 01:56 | 0 ± 0              | <b>i</b> 3     |
|         | 10   | 00:08:82:A4:6C:4B           | -                 |              | ed after the restoration is complet                                      |            | http://www.gdms.cloud/a | 2020/11/04 01:56 | 0 ± 0              | <b>1</b> 3     |
|         | -    | 00:08:82:A4:6C:48           | -                 | Canc         | el OK                                                                    |            | http://www.gdms.cloud/a | 2020/11/03 03:22 | 0 1 0              | <b>ā</b> 3     |
|         | 2    | 00:0B-82:A4-6C:48           | _                 | Config Files | 20190312075518                                                           | 66.50KB    | http://www.gdms.cloud/a | 2020/11/03 02:53 | 0 1 0              | <b>ā O</b>     |
|         | 1    | 00:08:82:A4:6C:48           | -                 | Config Files | pcap                                                                     | 83.00KB    | http://www.gdms.cloud/a | 2020/10/29 11:00 | 0 4 0              | <b>ē</b> 3     |
|         |      |                             |                   |              |                                                                          |            |                         |                  |                    |                |
|         | lota | al 11                       |                   |              | < 1 2 >                                                                  |            |                         |                  |                    | 10/page v      |
|         |      |                             |                   |              |                                                                          |            |                         |                  |                    |                |
|         |      |                             |                   |              |                                                                          |            |                         |                  |                    |                |
|         |      |                             |                   |              |                                                                          |            |                         |                  |                    |                |
|         |      |                             |                   |              |                                                                          |            |                         | 25 Feedback      | English (GMT) Co   | ordinated Univ |

Figure 47: Restore backup file interface

After clicking "Confirm", the task will be immediately issued to this UCM device to restore this configuration file. It may take a few minutes to restore the configuration file. You can refresh the page to view the results, and view the results next to the MAC address in the following interface, as shown in the following figure:

 $\bigodot$  : Indicates that the recovery is successful, hover to view the last recovery time.

 $\overline{\mathfrak{S}}$  : Indicates that the restoration failed, hover to view the time when the last operation was restored.

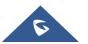

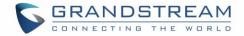

## **View Statistics and Reports**

#### **Daily Statistics Report**

UCM devices collects device data and provides statistics report on daily basis. The report will be sent to GDMS user or the configured email address. Below picture shows the report attachment sent to user's email.

| Statistics Devices          | 00:0B:82:9A:95:10 |    |
|-----------------------------|-------------------|----|
| Device Time Zone            | Etc/GMT-8         |    |
| Software Version            | 1.0.2.7           |    |
| Running Time                | 0days 0:0:21      |    |
| Device Storage              | 596.54MB/1.45GB   |    |
| Cloud Storage               | 0/10.00GB         |    |
| Total Calls                 | 348               |    |
| Total Remote Calls          | 0                 |    |
| Max Concurrent Remote Users | 0                 |    |
|                             | Audio Call        | 22 |
|                             | Audio Conference  | 33 |
| Number of calls by type     | Video Call        | 7  |
|                             | Video Conference  | 0  |
| Number of extensions        | others            | 0  |
|                             |                   |    |

Figure 48: Daily UCM Report from GDMS

#### Note:

- The daily report is sent based UCM local time zone at 12:00am.
- If local storage or cloud storage usage exceeds 80%, it will be highlighted in red in the report.
- If concurrent users exceeded 80% of the plan allowed max users, it will be highlighted in red in the report.

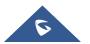

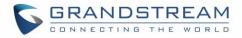

#### **View Statistics Report for the Past Month**

Please go to GDMS web GUI -> UCMRC -> UCM Device, on the UCM device you would like to check,

| cli | ck c | on icon 🖾 to view | "Statistics R | eport".        |             |                      |         |   |
|-----|------|-------------------|---------------|----------------|-------------|----------------------|---------|---|
|     |      | MAC Address       | Device Name ≑ | Device Model ≑ | Plan        | Plan Delivery Status | Options | ŝ |
|     |      | 0:74:AD:0A:8C:94  | UCM630x_EMEA  | UCM6302        | Open Beta ∨ | Delivered            | 8000    | ) |

Figure 49; View UCM Device on GDMS

Currently, only the previous 1-month statistics can be viewed here. The statistics is displayed based on UCM local time zone.

| 🕑 Dashboard    |   | UCM Device > Statisti | cs Report (C0:74:Al | D:0A:8C:94)           |                        |               |             |                       |                        |
|----------------|---|-----------------------|---------------------|-----------------------|------------------------|---------------|-------------|-----------------------|------------------------|
| 品 Organization | • | Lu Call Statistics    | Email Notifica      | ation Settings        |                        |               | Time        | e Zone ((GMT+01:00) C | asablanca, Monrovia)   |
| Default        |   | Statistics Time ≑     | Software Version    | Running Time          | Device Storage         | Cloud Storage | Total Calls | Total Remote Calls    | Max Remote 🔄 🔯         |
| do UCMRC       | ^ | 2020/12/22            | 1.0.3.9             | 0days 4:20:32         | 564.60MB/23            | 14.61MB/5.0   | 10          | 4                     | 1                      |
| UCM Device     |   | 2020/12/21            | 1.0.3.8             | 4days 8:57:22         | 564.07MB/23            | 14.61MB/5.0   | 3           | 1                     | 1                      |
| UCM Backup     |   | 2020/12/20            | 1.0.3.8             | 3days 8:57:19         | 564.07MB/23            | 14.61MB/5.0   | 0           | 0                     | 0                      |
| Call Quality   |   | 2020/12/19            | 1.0.3.8             | 2days 8:57:15         | 564.07MB/23            | 14.61MB/5.0   | 0           | 0                     | 0                      |
| 段 Template     | ~ | 2020/12/18            | 1.0.3.8             | 1days 8:57:12         | 564.07MB/23            | 14.61MB/5.0   | 2           | 0                     | 0                      |
| E븝 Site        |   | 2020/12/17            | 1.0.3.8             | 0days 8:57:9          | 563.95MB/23            | 14.61MB/5.0   | 15          | 0                     | 0                      |
| 🗄 Task         |   | 2020/12/16            | 1.0.3.6             | 2days 14:13:38        | 573.93MB/23            | 14.61MB/5.0   | 2           | 0                     | 0                      |
| Diagnostics    |   |                       |                     | nt © 2020 Grandstream | Maturalia Ing All Dish |               | ties 🗹 Fee  | dback English ~       | (GMT+01:00) Casablance |

Figure 50: UCM Statistics Report on GDM

Table 2: UCM Statistics Report on GDM

| Parameters       | Description                                                                                              |
|------------------|----------------------------------------------------------------------------------------------------|
| Statistics Time  | This is the time when the data is reported to GDMS, displayed based on UCM local time zone.              |
| Software version | This is the firmware version running on the UCM.                                                         |
| Running Time     | This is the device running time.                                                                         |
| Device Storage   | This is the device local storage status. If the used storage exceeds 80%, it will be highlighted in red. |
| Cloud Storage    | This is the device cloud storage status. If the used storage exceeds 80%, it will be highlighted in red. |
| Total Calls      | The total number of calls on the day when the time was reported.                                         |

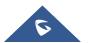

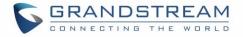

| Total Remote<br>Calls          | Total remote calls from                           | remote users on the same                             | e day as "Statistics Time". |
|--------------------------------|---------------------------------------------------|------------------------------------------------------|-----------------------------|
| Max Concurrent<br>Remote Users |                                                   | users on the same day as<br>ed concurrent remote use |                             |
|                                | On the day when the tir<br>extension device conne | ne is reported, the model ected to this UCM.         | type and quantity of the    |
|                                | Number and de                                     | evice of bound extension accoun                      | ıt ×                        |
| Number<br>Extensions           | 1.GXV3240                                         | 1                                                    |                             |
|                                | 2.GXV3370                                         | 1                                                    |                             |
|                                | 3.Wave/webrtc_chrome                              | 1                                                    |                             |
|                                | 4.Wave/webrtc_firefox                             | 1                                                    |                             |
|                                | reported.                                         | stribution of all calls on the                       | e day when the time is      |
| Call Type                      | 1.Audio Call                                      | 10                                                   |                             |
|                                | 2.Audio Conference                                | 0                                                    |                             |
|                                | 3.Video Call                                      | 26                                                   |                             |
|                                | 4.Video Conference                                | 0                                                    |                             |

Click on icon

Let Call Statistics

to view the chart statistics of the number of calls/types of calls in a

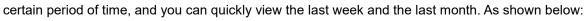

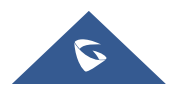

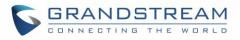

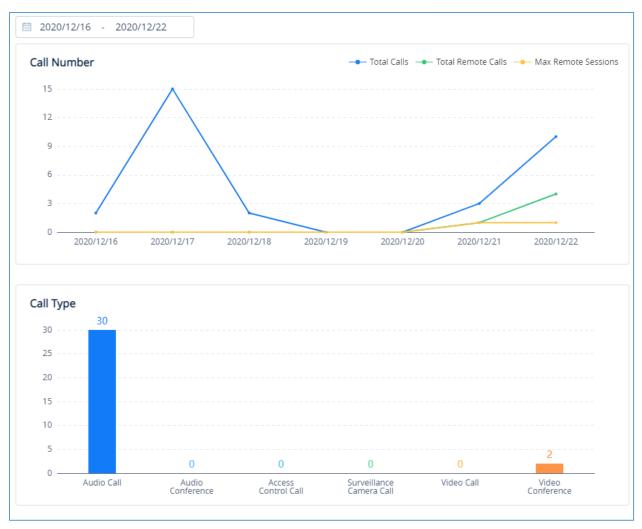

Figure 51: View UCM Device Statistics on GDMS

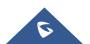

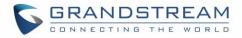

Email Notification Settings

#### **Configure Email to Receive Daily UCM Report**

GDMS system will send daily emails of UCM equipment every day, click on to set the receiving mailbox, as shown in the figure below:

|                           | Email Notification Settings                     | × |
|---------------------------|-------------------------------------------------|---|
| Daily Email Notification  |                                                 |   |
| Time Zone                 | (GMT) Coordinated Universal Time                |   |
| * Send Time               | ③ 08:00                                         |   |
| Repeating                 | • Daily                                         |   |
|                           | O Every Tuesday V                               |   |
|                           | Per month     22Day       Des month     Esurate |   |
|                           | ○ Per month Fourth ∨ Tuesday ∨                  |   |
| * Receiving Email Address | $\otimes$                                       |   |
|                           | + Add Email Address                             |   |
|                           | Cancel Save                                     |   |

Figure 52: Email Notification Setting on GDMS

### **Call Quality Statistics**

Under the UCMRC→Call Quality page, you can view the call records reported by all phones under the UCM server and the call quality statistics. You can filter call quality records based on time, site, device model, call quality, call type, and UCM server address.

Note:

- Only the phone device that uses the SIP account of the UCMRC server will report the call quality.
   Only part of UCMRC plans are supported for this, please refer to the plans description on the official website.
- Administrators are now able to remotely detect the UCM bandwidth on GDMS.

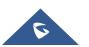

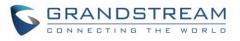

| 🚱 GDMS            | _                 |                   |                       |                                 |                        |                 |                  |            | <table-cell> Plan &amp; S</table-cell> | Service 🗸 📫 Grar | ndstre  |
|-------------------|-------------------|-------------------|-----------------------|---------------------------------|------------------------|-----------------|------------------|------------|----------------------------------------|------------------|---------|
|                   | Call Quality      |                   |                       |                                 |                        |                 |                  |            |                                        |                  |         |
| S Organization -  | 2020/10/23 - 20   | 020/10/29 Refrest |                       | all quality 💿 👥                 |                        |                 |                  |            |                                        |                  |         |
|                   | Total             |                   | Call Quality          |                                 |                        |                 | Call Type        |            |                                        |                  |         |
|                   | VolP Total D      | evices 🕢          |                       | Very Goo<br>Good                | d                      | 68.18%<br>4.54% | 20               |            |                                        |                  |         |
|                   |                   |                   |                       | General                         |                        | 9.09%           | 15               |            |                                        |                  |         |
|                   | Total C           | alls              |                       | Bad                             |                        | 18.18%          | 5                |            |                                        |                  |         |
|                   | 22                | 2                 | Average MOS 4.4       |                                 | packet loss rate 0.00% |                 | 0                | 0          | 0                                      | 0                |         |
|                   |                   |                   | Average jitter 2.60ms | Average                         | delay 395.82ms         |                 | Audio Call       | Video Call | Audio<br>Conference                    | e Conference     | ,       |
| Call Quality      |                   |                   | All Models            | <ul> <li>All Call Qu</li> </ul> | alities 🛛 🕹 🕹 🖓        | Types 🗸         |                  |            |                                        | nt 🔟 Call Stati  | tistics |
| হ্টি Template 🗸 🗸 | MAC Address       | Device Name       | Call Quality          | SIP Account                     | Server                 | Jitter          | Packet Loss Rate | MOS-LQ     | MOS-CQ Ro                              | ound Trip Delay  | 8       |
|                   | C0:74:AD:22:4D:32 | ylluo的设备          | Very Good             | 4002                            | 192.168.120.254        | 0.00ms          | 0.00%            | -          | - 0.0                                  | 00ms             |         |
|                   | 00:0B:82:9A:93:A0 | 000b829a93a0      | Bad                   | 4002                            | 192.168.120.254        | 27.00ms         | 0.00%            | 4.4        | 4.4 10                                 | 00.00ms          |         |
|                   | C0:74:AD:22:4D:32 | ylluo的设备          | Bad                   | 4002                            | 192.168.120.254        | nulims          | 0.00%            | -          | - 0.0                                  | 00ms             |         |
|                   | C0:74:AD:22:4D:32 | ylluo的设备          | Bad                   | 4002                            | 192.168.120.254        | nullms          | null%            | -          | - 83                                   | 808.00ms         |         |
|                   | 00:08:82:9A:93:A0 | 000b829a93a0      | General               | 4002                            | 192.168.126.166        | 6.00ms          | 0.00%            | 4.4        | 4.4 10                                 | 00.00ms          |         |
|                   | 00:08:82:9A:93:A0 | 000b829a93a0      | Bad                   | 4002                            | 192.168.126.166        | 13.00ms         | 0.00%            | 4.4        | 4.4 10                                 | 00.00ms          |         |
|                   | 00:0B:82:9A:93:A0 | 000b829a93a0      |                       | 4002                            | 192.168.120.254        | 4.00ms          | 0.00%            | 4.4        | 4.4 0.0                                | 00ms             |         |

Figure 53: Call Quality Statistics

**Note**: For more information about Call Quality Statistics, please refer to the GDMS User Manual: <u>http://www.grandstream.com/sites/default/files/Resources/GDMS\_User\_Guide.pdf</u>

#### **View Plan and UCM Cloud Storage Status**

Please go to **GDMS**  $\rightarrow$  **UCMRC**  $\rightarrow$  **UCM Device**, click on the plan for the UCM device to view the plan details including expiration date, used storage and total storage.

|                     | All Models 🗸                                                                    | Q Enter MAC/Device Name/IP | Filter $\smallsetminus$ |
|---------------------|---------------------------------------------------------------------------------|----------------------------|-------------------------|
| MAC Address         | Device Name 🗢 Device Model 🗢 Plan                                               | Plan Delivery Status       | Options 🕸               |
| • C0:74:AD:0A:8C:94 | UCM630x_EMEA UCM6302 Open Beta $\land$                                          | Delivered                  | 않 🖻 🕀 ⊙                 |
| otal 1              | Access Server ② c074ad0a8c94-10671.b.gdms.cloud<br>Storage Space 14.61MB/5.00GB |                            | 10/page ~               |
|                     | Device Plan UCM RemoteConnect - Open Beta (2021<br>5.00GB Cloud Storage Space   | -04-01 expires)            |                         |

Figure 54: View UCM Plan and Cloud Storage Status on GDMS

When the plan expires, the user will receive email notification like below:

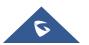

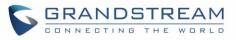

| exceed the storage sp                  |             | vill no longer be able to us | e UCM remote work services, and files |
|----------------------------------------|-------------|------------------------------|---------------------------------------|
| Plan                                   | Expire Time | Owner                        | Directions                            |
| UCM Remote Work<br>Sliver<br>Add-on: 0 | 2020/07/12  | -                            | Storage space exceeded: 0GB           |
| UCM Remote Work<br>Sliver<br>Add-on: 0 | 2020/07/12  | -                            | Storage space exceeded: 0GB           |
| UCM Remote Work<br>Sliver<br>Add-on: 0 | 2020/07/12  | _                            | Storage space exceeded: 0GB           |
| UCM Remote Work<br>Sliver<br>Add-on: 0 | 2020/07/12  | _                            | Storage space exceeded: 0GB           |
| UCM Remote Work<br>Sliver<br>Add-on: 0 | 2020/07/12  | -                            | Storage space exceeded: 0GB           |
| UCM Remote Work<br>Sliver<br>Add-on: 0 | 2020/07/12  | _                            | Storage space exceeded: 0GB           |
| UCM Remote Work<br>Sliver<br>Add-on: 0 | 2020/07/12  | _                            | Storage space exceeded: 0GB           |

Figure 55: Email Notification for Expired Plan

#### **Cloud IM Service**

Cloud IM provides cloud-based IM services for UCM devices. It supports unified communications and IM interoperability for enterprises with multiple UCM devices across regions, while providing high performance, large-storage, and multi-functional cloud communication services.

Users could follow the steps below to activate this service:

1. Access GDMS page, click on "plan&service" in the upper right corner of the page and click "Services", once done, you can see UCM CloudIM.

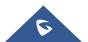

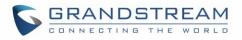

| 🕢 GDMS       |          |                                                                      |                                                                          | 9                                                                                         | Plan & Service 🗸 🛛 🔒 Grandstream 1 🦄 |
|--------------|----------|----------------------------------------------------------------------|--------------------------------------------------------------------------|-------------------------------------------------------------------------------------------|--------------------------------------|
| 🕑 Dashboard  | Services |                                                                      |                                                                          |                                                                                           |                                      |
| Reganization | •        |                                                                      |                                                                          |                                                                                           |                                      |
|              |          |                                                                      |                                                                          |                                                                                           |                                      |
|              | ×        | Cloud Storage Space                                                  | UCM RemoteConnect                                                        |                                                                                           |                                      |
|              | Provide  | online private storage space<br>MS users and UCM devices             | Provide remoteconnect services such<br>as cross-network remote audio and | Provide cloudIM communication<br>services for UCM devices                                 |                                      |
|              |          | 250GB storage space                                                  | video calls for UCM63xx devices                                          | <ul> <li>Supports unified communication<br/>across multiple UCM devices across</li> </ul> |                                      |
|              | Y Ringt  | data file security cloud storage<br>ones and other resource files in | <ul> <li>Up to 164 concurrent remote user<br/>sessions</li> </ul>        | regions                                                                                   |                                      |
|              | cloud    | I storage, cloud configuration                                       | <ul> <li>Advanced management of UCM</li> </ul>                           | storage, and multi-functional cloud<br>communication services                             |                                      |
|              |          |                                                                      |                                                                          |                                                                                           |                                      |
|              |          | Starting at \$20 /month                                              |                                                                          |                                                                                           |                                      |
|              | ~        | Buy Now                                                              | Beta Testing                                                             | Free Trail                                                                                |                                      |
|              |          |                                                                      |                                                                          |                                                                                           |                                      |
|              |          |                                                                      |                                                                          |                                                                                           |                                      |
|              | ~        |                                                                      |                                                                          |                                                                                           |                                      |
|              |          |                                                                      |                                                                          |                                                                                           |                                      |
|              |          |                                                                      | Copyright © 2021 Grandstream Networks, Inc. All Rights                   | Reserved. Cookies 🖉 Feedback                                                              | English 🖂 (GMT-03:00) Salvador       |

Figure 56: Package Service page

2. Click on "Free Trial" button at the bottom of "UCM CloudIM" service, select the CloudIM service region and enter the enterprise name for the plan. It's recommended to select the nearest region to the UCM device. Please see the screenshot below:

| Apply Plans                    | × |
|--------------------------------|---|
| Select CloudIM service region  |   |
| US Region 🗸                    |   |
| * Enterprise name for the plan |   |
| 1-64 characters                |   |
| Cancel Save                    |   |

Figure 57: Package application page

3. Click "**Save**" button to get the UCM CloudIM plan, after it the user can view CloudIM service domain name, service ID and Key.

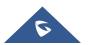

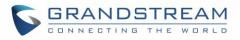

|                                                                  | ×<br>Apply successfully!                                                       |  |
|------------------------------------------------------------------|--------------------------------------------------------------------------------|--|
|                                                                  | 100008 []<br>07b2b2773 • • • • • • • • • • • • • • • • • •                     |  |
| You can copy the above ir<br>bind it in GDMS now.<br><u>More</u> | formation to bind CloudIM plan in UCM device, or<br>Bind UCM Device<br>Not now |  |

Figure 58 : Package details page

4. The user can quickly bind the UCM device for the CloudIM plan so that the UCM device can start to apply the CloudIM plan.

|                | Bind                                           | UCM Device                            |                | ×                  |
|----------------|------------------------------------------------|---------------------------------------|----------------|--------------------|
| A CloudIM acco | unt supports binding multiple cross-region UCM | devices, and can also be bound on the | UCM device mar | nagement platform. |
|                | Enter the department, MAC address of t         | ne device and dial prefix 📀           |                |                    |
|                | US-UCM                                         | C0:74:6D:0A:8E:88 (sqhua 🖂            | 99             | 8                  |
|                | CN-UCM                                         | C0:74:AD:06:9B:7D ~                   | 88             | 8                  |
|                | + Add Device                                   |                                       |                |                    |
| Cancel         |                                                |                                       |                |                    |

Figure 59 : Bind UCM Device

5. The user can also copy the service ID and service key and bind the UCM device in the UCM device management platform. The user can go to UCM Web UI -> System Settings -> CloudIM interface and enter the CloudIM involved information in the blanks. The corresponding IM data are placed in the CloudIM external server.

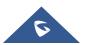

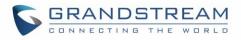

| Cloud IM                   |        |
|----------------------------|--------|
| Enable Cloud IM:           |        |
| * Cloud IM Server Address: |        |
| * Service ID:              |        |
| * Key :                    | Page 1 |
| * Department Name :        |        |
| Prepend :                  |        |

Figure 60 : UCM Cloud IM service management page

**Note:** If the UCM CloudIM plan expires, the Wave users cannot log in to the account. The chat data will also be deleted. Please renew the UCM CloudIM plan in time.

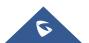

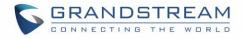

# **GDMS ALERT MANAGEMENT**

In order to synchronize the UCM alert info with the GDMS, under the UCM RemoteConnect Plan Settings, users need to make sure that the "Alert Events Sync" is enabled.

| UCM R | RemoteConnect    |                                 |             |            |
|-------|------------------|---------------------------------|-------------|------------|
| Plan  | Plan Settings    | Integrated Customer Service SDH | Custom Logo | Statistics |
|       |                  |                                 |             |            |
| SIP E | Extension Sync:  |                                 |             |            |
| Med   | ia NAT Traversal | ✓                               |             |            |
| Serv  | ice:             |                                 |             |            |
| CDR   | Stored in GDMS   | ✓                               |             |            |
| Clou  | d:               |                                 |             |            |
| Alert | t Events Sync:   |                                 |             |            |
|       |                  |                                 |             |            |
|       |                  |                                 |             |            |

Figure 61: Alert Events Sync

GDMS has Alert Notification System that will be triggered; when certain conditions are met. Three Alert Level: **High**, **Medium**, and **Low**.

There are three ways to notify users about alert notifications, this section will describe these three ways.

## **Message Notification Settings**

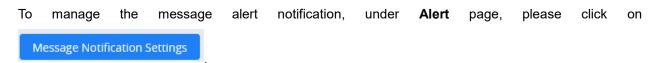

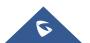

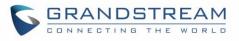

|               | Message Notification Settings             | × |
|---------------|-------------------------------------------|---|
| Organization  | Default Organization                      |   |
| Alert Details | VoIP UCM                                  |   |
|               | Alert Details                             |   |
|               | Account Registration Failed               |   |
|               | Factory Reset                             |   |
|               | Reboot Device                             |   |
|               | Task failed to run     Select Task Select |   |
|               | O Device Offline                          |   |
| Subscriber    | Grandstream 🗞 yxxu-sub 😒                  |   |
|               | Cancel Save                               |   |

Figure 62: Message Notification Settings

 Table 3: Message Notification Settings

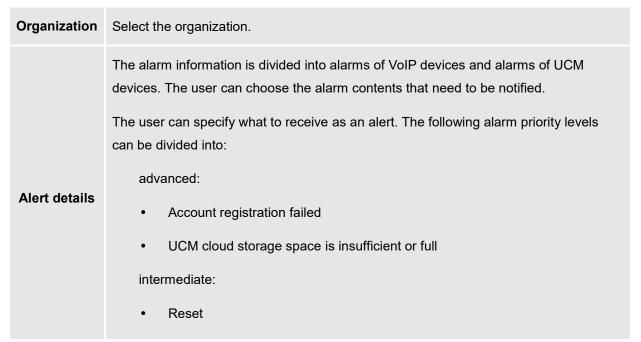

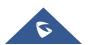

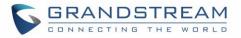

|            | <ul> <li>The task failed to run (the user can specify the task to be notified)</li> <li>Device offline</li> <li>Device restart</li> </ul> |
|------------|----------------------------------------------------------------------------------------------------|
| Subscriber | Select the users who will be reminded. Only sub-users created by the current user can be selected.                                        |

#### Notes:

- Only UCM devices with the UCMRC premium package will report the alarm content and send the alarm notification.
- If the plan is not activated, then Alert notification will only be sent to the task creator.
- After the subscriber logs in, when there is unread warning message, the icon will shake.
   Hovering the mouse over the icon will display unread messages. Clicking on these messages will show more details about the alert.

### **Email Notification Settings**

To manage email alert notification, under Alert page, please click on

Email Notification Settings

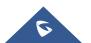

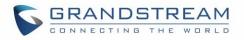

|               | Email Notification Settings ×             |   |
|---------------|-------------------------------------------|---|
| Organization  | Default Organization $\checkmark$         |   |
| Alert Details | VOIP UCM                                  |   |
|               | Alert Details                             |   |
|               | Account Registration Failed               |   |
|               | Factory Reset                             |   |
|               | Reboot Device                             |   |
|               | Task failed to run     Select Task Select | 1 |
|               | Device Offline                            |   |
| Subscriber    | Grandstream 😒 yxxu-sub 😒                  |   |
|               | Cancel                                    |   |

Figure 63: Email Notification Settings

Table 4: Email Notification Settings

| Organization  | Select the organization.                                                                                                    |
|---------------|----------------------------------------------------------------------------------------------------|
|               | The alarm information is divided into alarms of VoIP devices and alarms of UCM devices. The user can choose the alarm contents that need to be notified.<br>The user can specify what to receive as an alert. The following alarm priority levels |
| Alert details | <ul> <li>can be divided into:</li> <li>advanced:</li> <li>Account registration failed</li> <li>UCM cloud storage space is insufficient or full</li> </ul>                                                                                         |

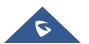

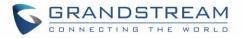

|            | intermediate:                                                                                      |  |  |
|------------|----------------------------------------------------------------------------------------------------|--|--|
|            | • Reset                                                                                            |  |  |
|            | • The task failed to run (the user can specify the task to be notified)                            |  |  |
|            | Device offline                                                                                     |  |  |
|            | Device restart                                                                                     |  |  |
| Subscriber | Select the users who will be reminded. Only sub-users created by the current user can be selected. |  |  |

Notes:

- Only UCM devices with the UCMRC premium package will report the alarm content and send the alarm notification.
- If the plan is not activated, then Alert notification will only be sent to the task creator.

## **SMS Notification Settings**

Only UCM devices with SMS notification function send SMS notifications for alarms.

To manage SMS alert notification, under Alert page, please click on

SMS Notification Settings

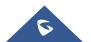

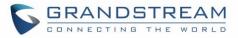

| SMS Notification Settings |                                   |                                                                        |  |  |
|---------------------------|-----------------------------------|------------------------------------------------------------------------|--|--|
|                           | Only                              | UCM devices with SMS notification function send message notifications. |  |  |
| Organization              | Default Organization $\checkmark$ |                                                                        |  |  |
| Alert Details             |                                   | Alert Details                                                          |  |  |
|                           |                                   | O Device Offline                                                       |  |  |
|                           |                                   | UCM cloud storage space is insufficient or full                        |  |  |
|                           |                                   | O CPU Traffic Control 📀                                                |  |  |
|                           | 2                                 | 9 Disk Usage 💿                                                         |  |  |
|                           |                                   | 9 Memory Usage 💿                                                       |  |  |
|                           |                                   | 9 System Reboot                                                        |  |  |
|                           |                                   | System Crash                                                           |  |  |
|                           |                                   | Fail2ban Blocking                                                      |  |  |
|                           |                                   | 9 SIP Peer Trunk Status 🕢                                              |  |  |
|                           |                                   | 9 Network Disk Status 💿                                                |  |  |
|                           | 2                                 | Remote concurrent calls amount exceeds upper limit                     |  |  |
|                           | 2                                 | \rm External Disk Status 🛞                                             |  |  |
|                           | 2                                 | O SIP Trunk Registration Status                                        |  |  |
|                           | 2                                 | O Configuration Recovery (Backup Restore)                              |  |  |
|                           | 2                                 | External Disk Usage                                                    |  |  |
| Receiving Number          | 86 Ch                             | nina(中国) 🗸 18268068418 😢                                               |  |  |
|                           | 62 In                             | donesia V 5656565645654                                                |  |  |
|                           | 61 Au                             | ıstralia 🗸 13245698766 🛛 😣                                             |  |  |
|                           | 🕂 Add                             | INumber                                                                |  |  |
| Cancel Save               |                                   |                                                                        |  |  |
|                           |                                   |                                                                        |  |  |

Figure 64: SMS Notification Settings

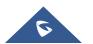

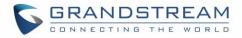

#### **Table 5: SMS Notification Settings**

| Organization  | Select the organization.                                                                                                    |  |
|---------------|----------------------------------------------------------------------------------------------------|--|
| Alert details | The user can specify what to receive as an alert. The following alarm priority levels<br>can be divided into:<br>advanced:<br>UCM cloud storage space is insufficient or full<br>intermediate:<br>• Device offline                                               |  |
| Subscriber    | Enter the phone number that will receive notification messages. Users can add or delete phone numbers. After entering the number, the user needs to click the "Send Verification Code" option and enter the received verification code to complete the addition. |  |

#### Notes:

- Only UCM devices with the UCMRC premium package will report the alarm content and send the alarm notification.
- If the plan is not activated, then Alert notification will only be sent to the task creator.

### **View Alert Notice**

The alert notice can be viewed under the Alert page.

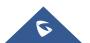

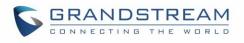

| 🕼 GDMS            |                                                                                             |                                                       | 🤤 Plan & Servic               | ce 🗸 虪 Grandstream        |
|-------------------|---------------------------------------------------------------------------------------------|-------------------------------------------------------|-------------------------------|---------------------------|
| Dashboard         | Alert                                                                                       | Email Notification Settings                           | Message Notification Settings | SMS Notification Settings |
| Sorganization -   | Delete Mark All as Read All Organizations V All D                                           | evices $\checkmark$ All Types $\checkmark$ All Levels |                               | Filter $\sim$             |
|                   | Alert Details                                                                               | Type Level 🌣                                          | Date \$                       | Options 🛞                 |
| 000 Overview      | UCM Device ( C0:74:AD:1B:47:72 ) UCM external disk ( USB2 ) has been recovered              | External Disk Status High                             | 2021/01/14 11:44              | 0 🖻                       |
| 요 VolP Account ~  | UCM Device ( C0:74:AD:1B:47:72 ) UCM external disk ( USB2 ) has been recovered              | External Disk Status High                             | 2021/01/14 11:43              | 0 🖻                       |
| P VolP Device     | UCM Device ( C0:74:AD:18:47:72 ) Data(space) disk usage is 80.00%, and it has been recovere | Disk Usage High                                       | 2021/01/14 11:42              | 0 🖻                       |
| licmrc ~          | UCM Device ( C0:74:AD:1B:47:72 ) Data(space) disk usage has reached 80.00%                  | Disk Usage High                                       | 2021/01/14 11:41              | 0 🖻                       |
| ঞ্চি Template 🗸 🗸 | Device rrrrr ( C0:74:AD:22:4D:32.) factory reset                                            | Factory Reset Medium                                  | 2021/01/14 11:20              | 0 🖻                       |
| E월 Site           | Device(s) ( C0:74:AD:22:C9:6A ) offline over 30 minutes                                     | Device Offline Medium                                 | 2021/01/14 04:10              | 0 🖻                       |
| 🖽 Task            | Device(s) ( C0:74:AD:1C:86:60 ) offline over 30 minutes                                     | Device Offline Medium                                 | 2021/01/14 04:10              | 0 🖻                       |
| Diagnostics       | Device(s) ( C0:74:AD:14:FA:E4 ) offline over 30 minutes                                     | Device Offline Medium                                 | 2021/01/14 04:10              | 0 🖻                       |
| Resource ^        | Device(s) ( 00:08:82:D8:9E:9C ) offline over 30 minutes                                     | Device Offline Medium                                 | 2021/01/14 04:10              | 0 🖻                       |
| Firmware          | Device(s) ( C0:74:AD:0E:87:13 ) offline over 30 minutes                                     | Device Offline Medium                                 | 2021/01/14 04:10              | 0 🖻                       |
| Other Resources   | Total 97                                                                                    | 1 2 3 4 10 >                                          |                               | 10/page V                 |
| Storage Space     | (Val) 97                                                                                    | 1 2 3 4 - 10 2                                        |                               | Torpage -                 |
| 🟦 Alert           |                                                                                             |                                                       |                               |                           |
| 🔓 Channel         |                                                                                             |                                                       |                               |                           |
| 🖁 System 🗸 🗸      |                                                                                             |                                                       |                               |                           |

Figure 65: Alert Notice Interface

- **Search:** Users can use the alert filter and search function in the page upper right corner to find corresponding alert message.
- Newest Alert Notification: if the alert notice at the list contains a red dot at the beginning, it means

that the alert notification is an unread notification. User can click the button Mark All as Read to mark all unread notifications as "read".

- View details: users can click alert button after notification <sup>(i)</sup> to view the alert notification details, then the red dot will disappear.
- **Device diagnosis:** For faulty devices, users can click Option to access the "Device Diagnostics" page to diagnose the device.
- **Delete Alert:** The user can delete the notification by selecting one or more items and clicking the "Delete" button.

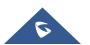

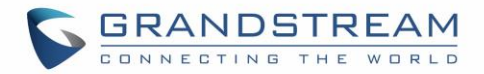

## **UI CUSTOMAZATION**

Custom logo feature allows users to select a local image file as the new logo as well as entering the company name. The pictures are in different formats and sizes according to the location of the logo. They are 64\*64px (only ico format is supported), 256\*256px, 80\*80px, which applies for "UCM Login", "Reset Password", "Email Template", "Wave/Login", "Browser Tab interface preview".

- LOGO 1: Replaces Browser tab icon
- LOGO 2: Replaces the Grandstream banner on the top left corner of the management login page and emails.
- LOGO 3: Replaces the Grandstream logo on the top left corner of the Wave Web interface and UCM management interface.

| UCM RemoteConnect                                                                                                    |                             |                 |             |
|----------------------------------------------------------------------------------------------------|-----------------------------|-----------------|-------------|
| < Plan Settings Integrated Customer Service SDK                                                                                                    | UI Customization Statistics | >               | Cancel Save |
| Company Name Please enter                                                                                                    | G Wave                      | Preview: Login  |             |
| Presser time         Logo         It is recommended to not use blue, black, and white for the logo color.<br>LOGO 1 and LOGO 2 are recommended to be in PNG format and cannot<br>exceed 2MB in file size         I LOGO 1 ato-80px         Logo         Logo 2 z56x64px |                             | Welcome to Wave | >           |
| Logo Uptoad                                                                                                    |                             |                 |             |

Figure 66: UI Customization

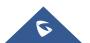

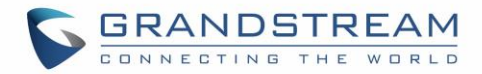

# **INTEGRATED CUSTOMER SERVICE SDK**

The Integrated Customer Service SDK, allows users to download the SDK provided by the customer service system and integrate it on the website, so that the website can contact customer service for call operations. The call queue is used as the customer service number.

In order to configure Customer Service SDK, please go under Value-added Feature → UCM RemoteConnect → Integrated Customer Service SDK.

| UCM F | RemoteConnect               |                                 |             |            |
|-------|-----------------------------|---------------------------------|-------------|------------|
| Plan  | Plan Settings               | Integrated Customer Service SDK | Custom Logo | Statistics |
|       | ble Click2Call :<br>Queue : | ✓<br>Queue_1 ✓<br>Lownload      | ]           |            |

Figure 67 : Customer service SDK

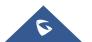